## 28 実施状況報告情報の作成(初年度終了後~最終年度前年度終了後)

### 2.8.1 実施状況報告情報の入力

実施状況報告情報を入力するには、以下の手順に従います。

- ※ 一定時間、ボタン操作をせずにおくと、セッションタイムアウトしてしまい、入力し た情報が消えてしまう場合があります。本システムでは、60 分以上のタイムアウト時 間を設定していますが、ご利用環境により、更に短い時間でタイムアウトとなる場合 があります。随時 [一時保存] ボタンをクリックして情報を保存してください。セッ ションタイムアウトしてしまった場合には、以下のエラーメッセージが表示されます。 『ログインされていないか、またはセッションタイムアウトが発生しました。』
- ※ この場合には、「電子申請のご案内」ページの「よくあるご質問」を参照の上、再度ロ グインして操作をやりなおしてください。
- ① 「申請者向けメニュー」画面で、申請する課題の「状況」欄の[課題状況の確認]をクリックします。

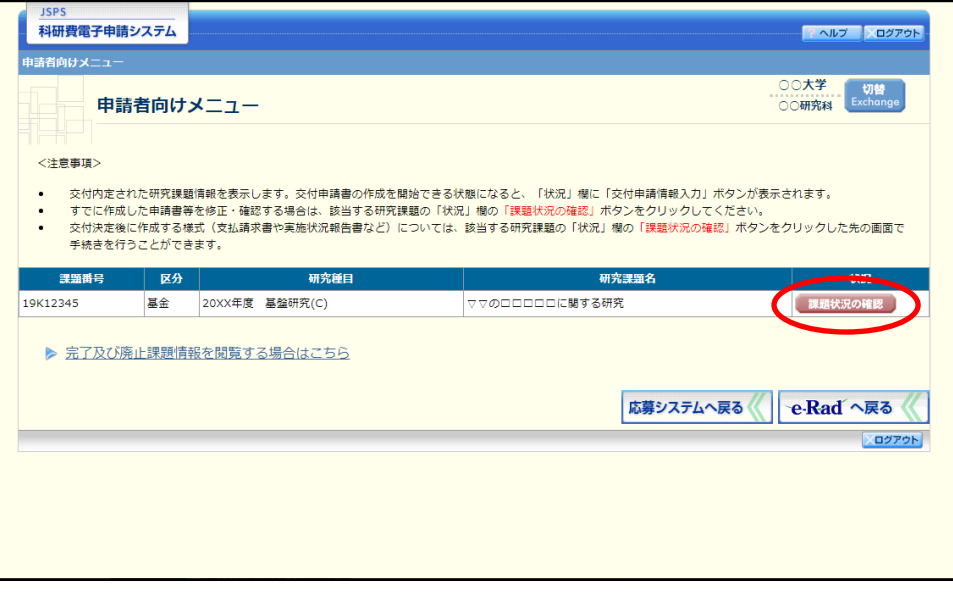

② 「課題管理(学術研究助成基金助成金)」画面が表示されます。該当年度の「実施状況報告書」欄の[入 力]をクリックします。

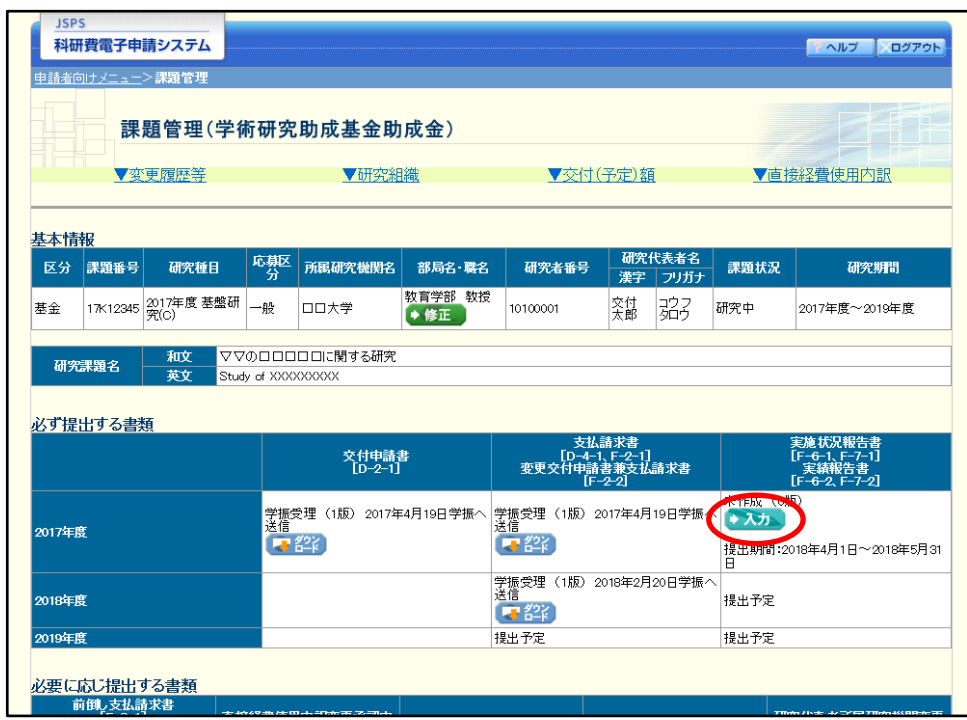

#### ご注意

※ [入力] ボタンが表示されていない場合には、所属する研究機関の事務局等へお問い 合わせください。

### ③ 「所属研究機関情報及び代表者情報等の確認」画面が表示されます。入力項目に入力し、[一時保存を して進む]をクリックします。

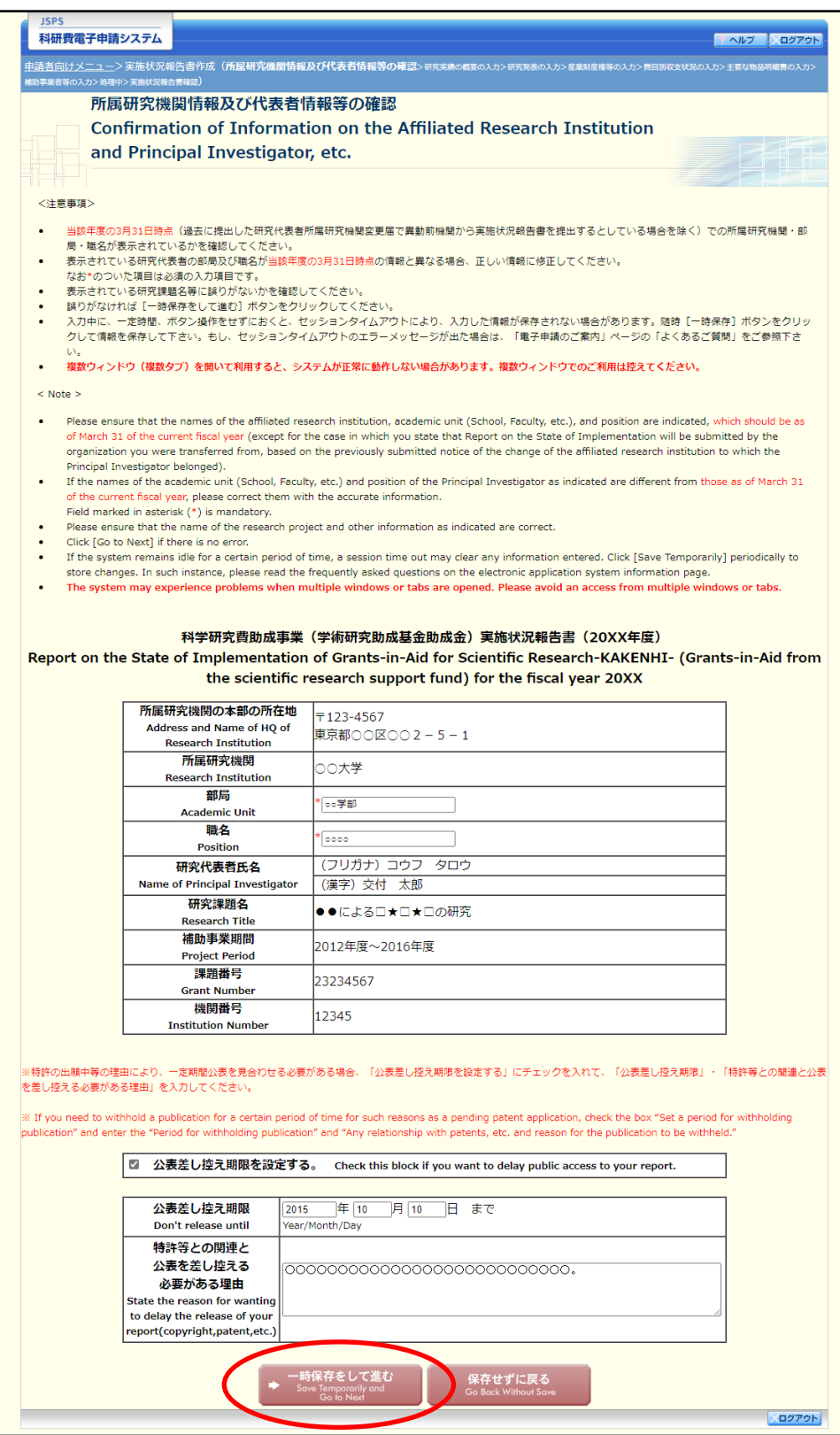

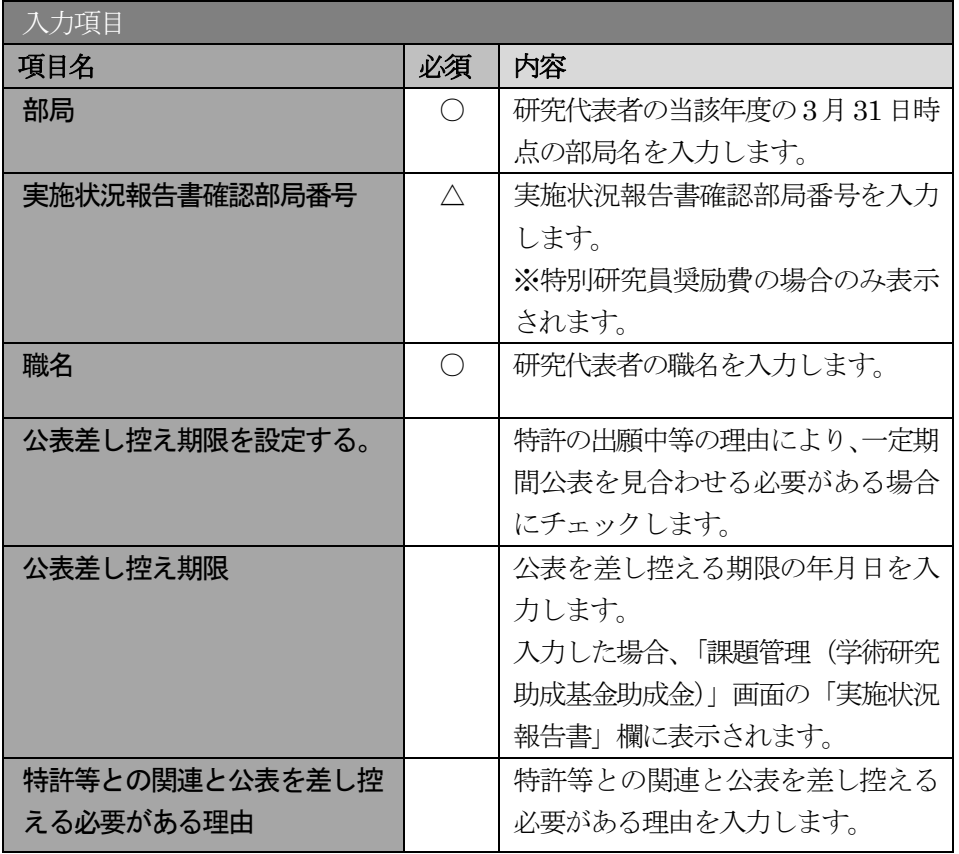

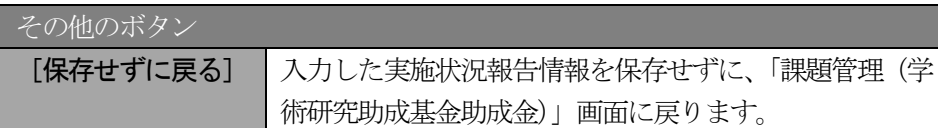

### ご注意

※ 研究種目が「特別研究員奨励費」の場合、「実施状況報告書確認部局番号」欄が表示さ れます。また、職名をプルダウンから選択します。[一覧]ボタンをクリックすると「所 属部局一覧」画面を表示します。

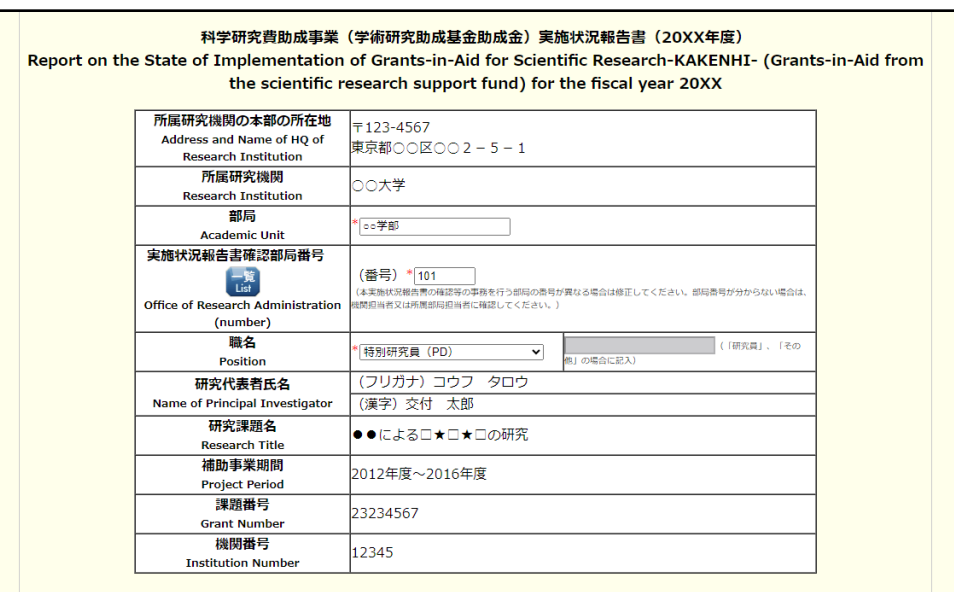

※ 画面上に\*印のついている項目は必須項目ですので、必ず入力してください。

- ※ 未入力等エラーがある場合、各項目の上に赤字でエラーが表示され、エラーとなった 項目の背景色がピンク色に変わります。エラー内容を確認して再入力してください。
- ※ 文字化けや別の文字として認識される場合があるため、JIS 第 1 水準及び第 2 水準以 外の文字コードや特殊フォントは使用することができませんので、ご注意ください。
- ◎ 使用してはいけない文字の例
	- ・半角カナ
	- $\cdot$  〇数字 $(1)$ ,  $(2)$ ,  $(3) \cdot \cdot \cdot$ )
	- ·ローマ数字(I~Vの小文字を含む)
	- ・特殊文字
	- ・元号を全角一文字で表している文字 (嚇太睏 など)
	- ・数量単位を全角一文字で表している文字(<u>゙ ゙ セ \*</u> ンメークラmmcmkmcc m<sup>2</sup> など)
	- ・ハート など
	- ・外字
	- ・その他「JIS X0208-1983」にない漢字(難しい漢字や旧字体など)
- ◎ 使用してもよい文字の例
	- •半角の英数字・記号(!"#\$%&'()¥@ [] ? A~z)
	- ・全角の漢字
	- ・全角のひらがな、カタカナ
	- ・全角のキーボード上に記されている記号や比較的一般的な記号  $(\zeta_0 \cdot ? \cup \mathcal{O} \cup \mathcal{O} \cup \mathcal{O} \times \# \$  \* +  $\sim$  < >  $>$ )
- ※ 各入力項目には、入力可能な最大文字数が設定されています。入力しきれなかった場 合には画面の指示に従って文字数を減らして入力してください。
- ※ 研究代表者の部局・職名は当該年度の3 月31 日時点の情報を入力してください。
- ※ 「職」欄について、職名の選択時に「その他」を選択した場合は、必ず実際の職名を 入力してください。また、「研究員」を選択した場合で、実際の職名が「研究員」以外 の場合はその職名を入力してください。

### ④ 「研究実績の概要の入力」画面が表示されます。入力項目に入力し、[一時保存をして進む]をクリッ クします。

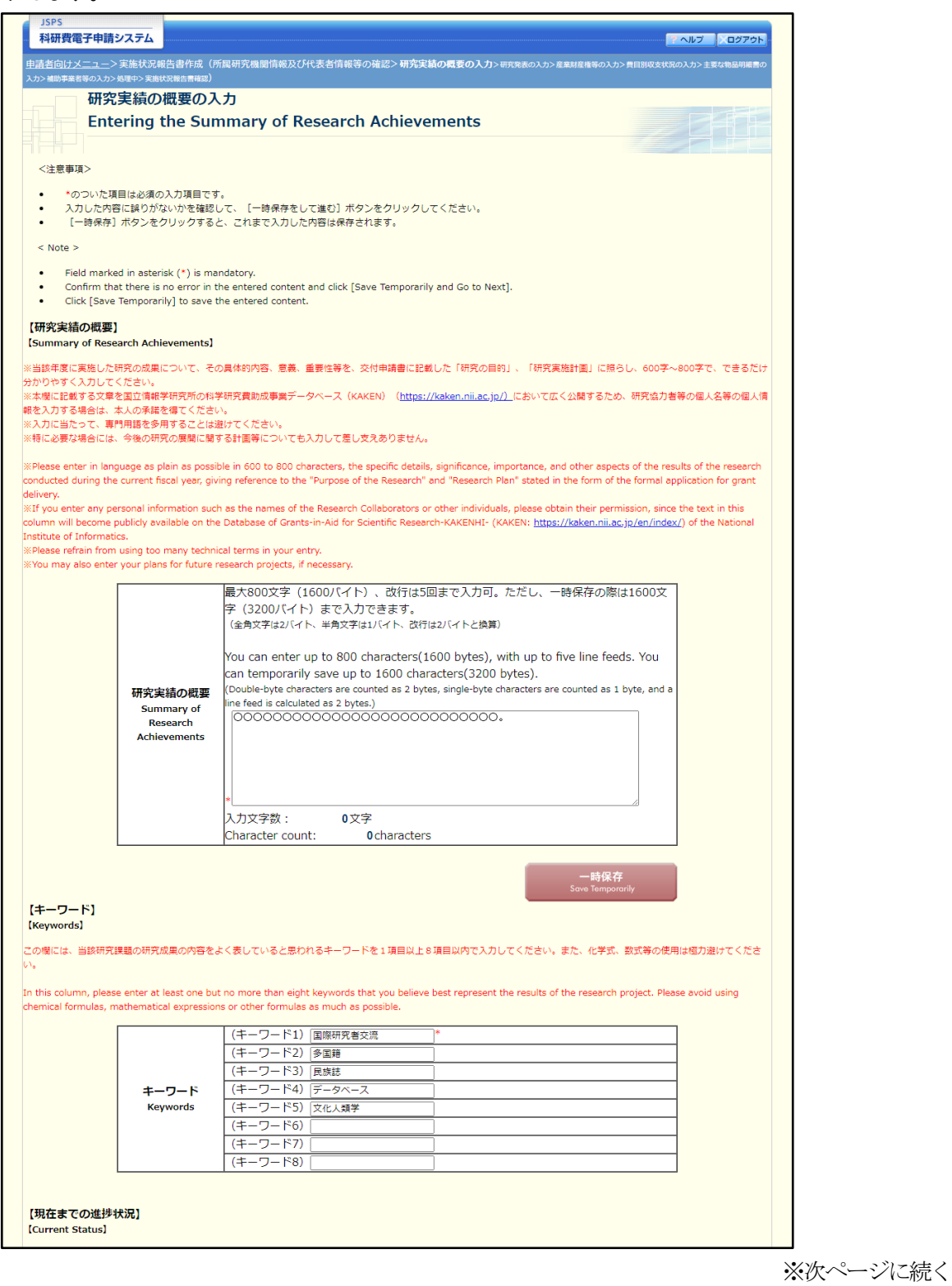

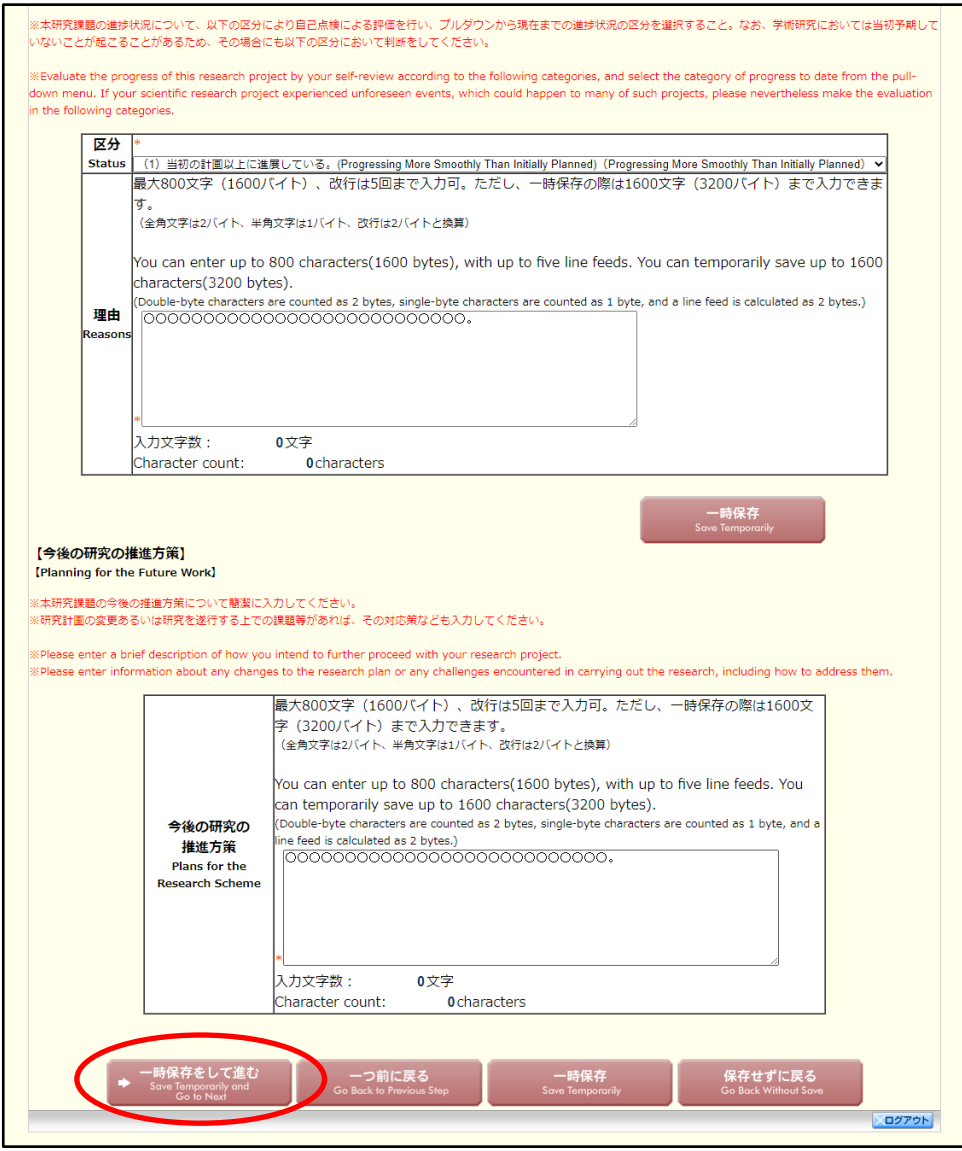

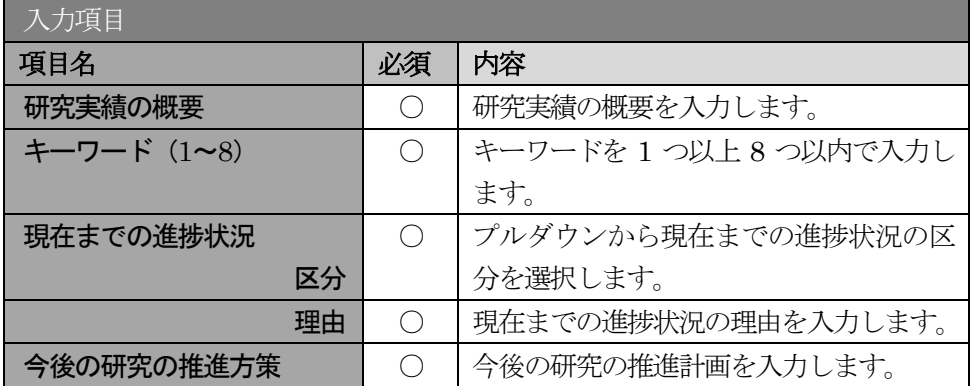

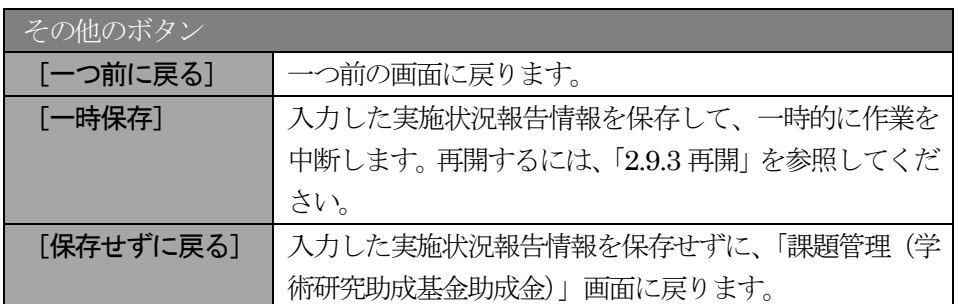

ご注意

※ 研究実績の概要、現在までの進捗状況、今後の研究の推進方策等の最大文字数につい て

一時保存時には研究実績の概要、現在までの進捗状況、今後の研究の推進方策は3200 バイトまで保存することができます。

[一時保存をして進む]をクリックする時には、それぞれ 1600 バイト (改行は5回 まで入力可能)が上限となっていますので、それ以内の文字数に修正してから、[一時 保存をして進む]をクリックしてください。

- ※ 「研究実績の概要」欄、「現在までの進捗状況(理由)」欄、「今後の研究の推進方策」 欄の入力文字数がカウントされますので、入力の目安としてください。
- ※ 改行は実施状況報告書PDF に反映されます。

⑤ 「研究発表の入力」画面が表示されます。入力項目に入力し、[一時保存をして進む]をクリックしま す。入力行を追加して雑誌論文、学会発表、図書を登録する場合は、[追加]をクリックして入力欄を 表示し、入力します。

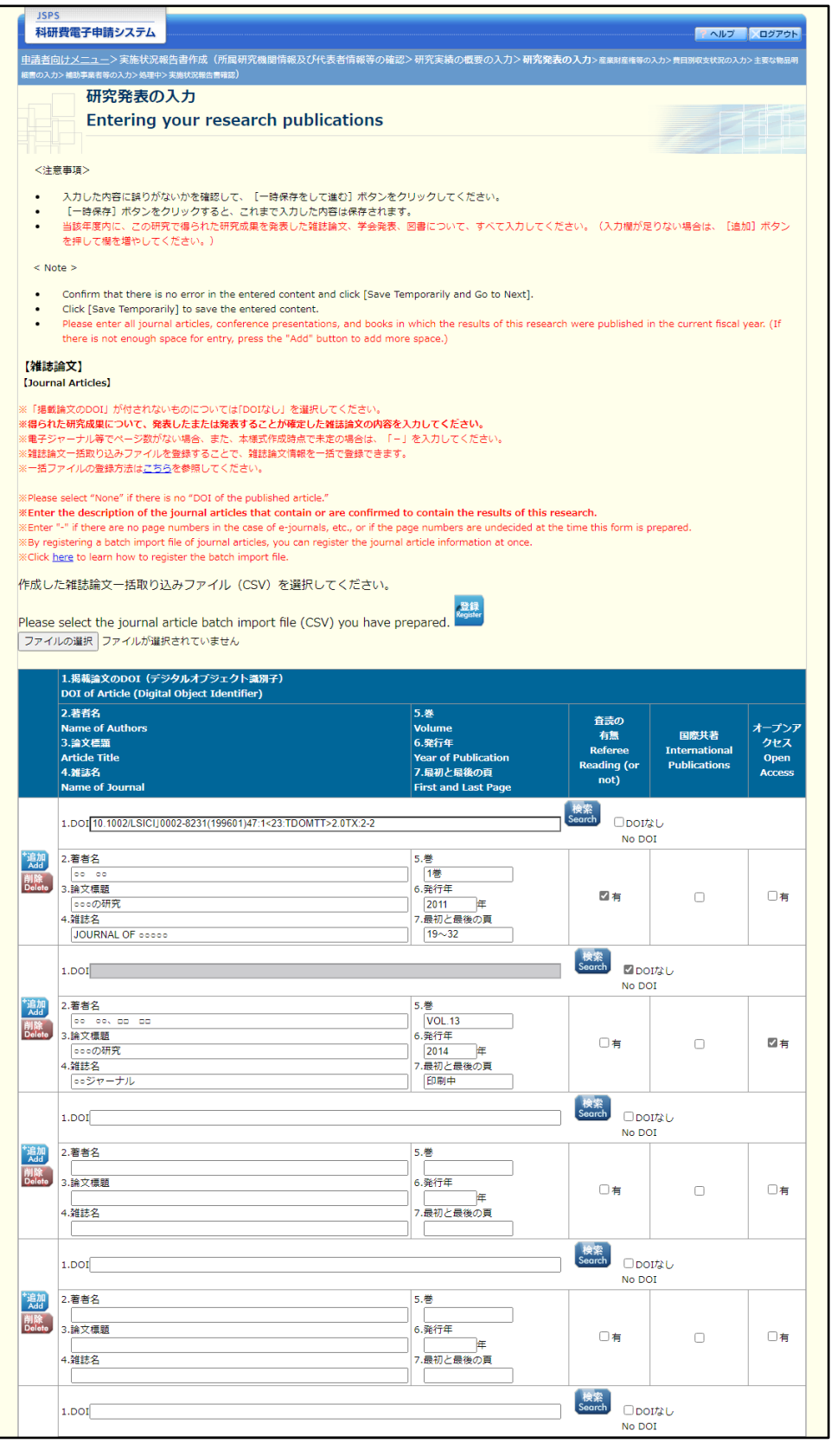

※次ページに続く

#### 独立行政法人日本学術振興会科研費電子申請システム研究者向け操作手引 (学術研究助成基金助成金)(交付内定時・決定後用)

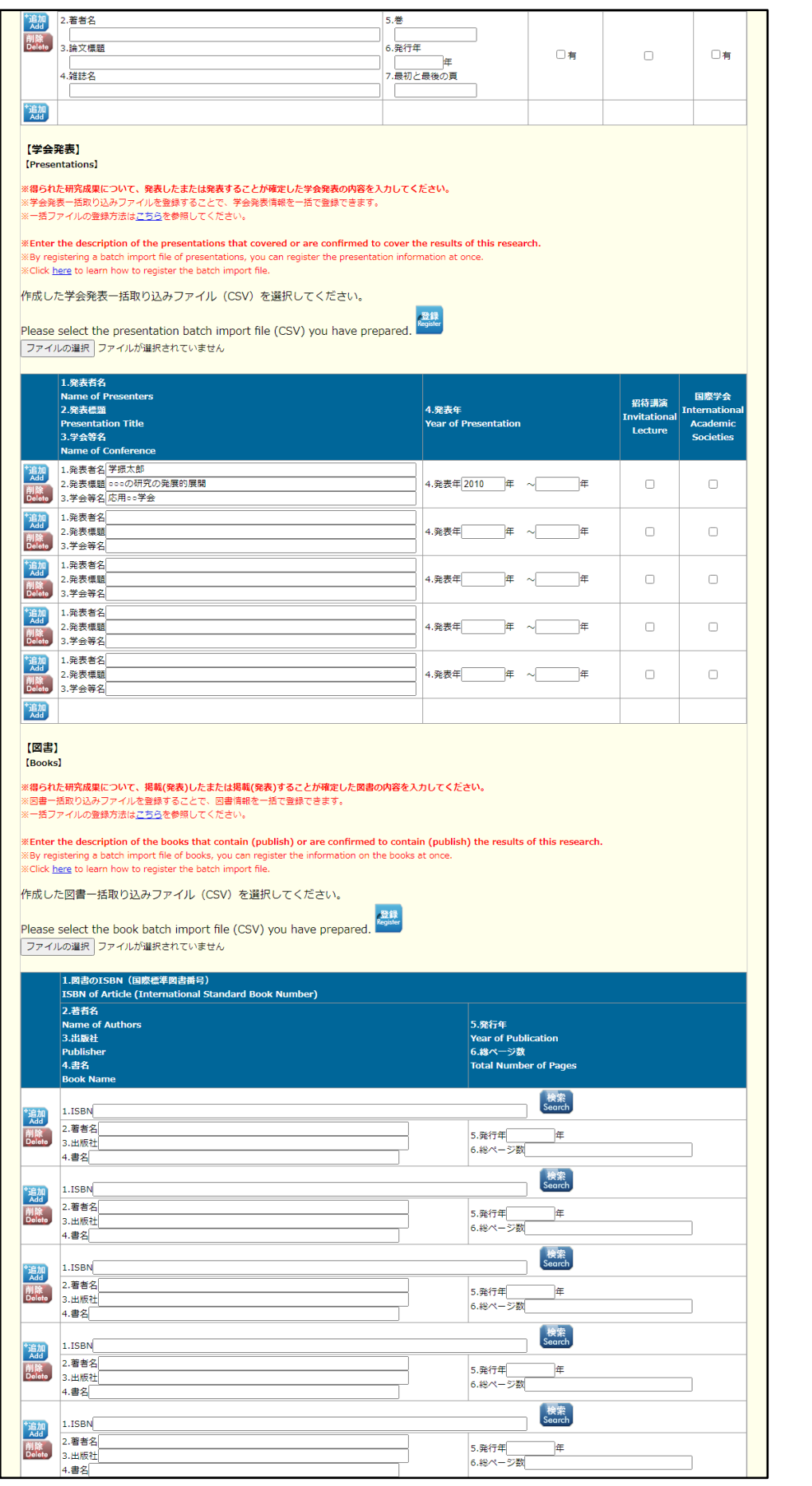

※次ページに続く

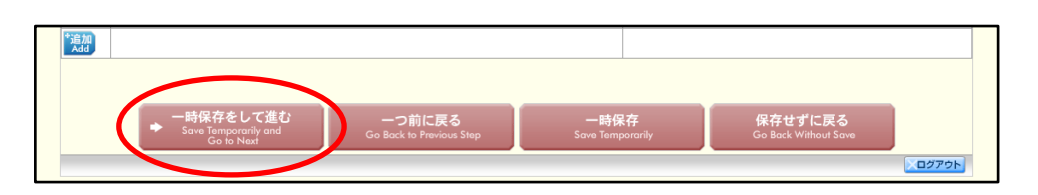

※【雑誌論文】「掲載論文のDOI」の「DOI なし」「変更する」の表示について (1)初期表示時、「DOI」は入力可、「DOI なし」のみ表示されます。

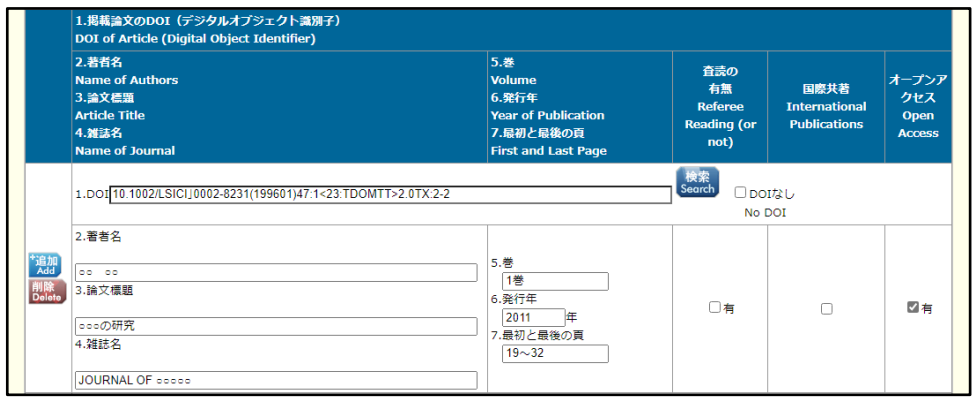

(2)「DOI なし」がチェックされた場合、「DOI」は入力不可となります。

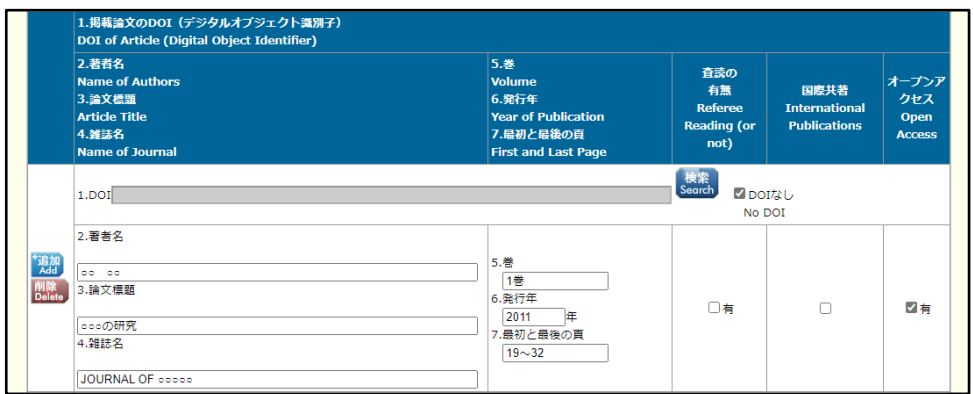

(3)[検索]ボタンを押下し「DOI」を反映した場合、または[検索]ボタンを押下後、一時保存し再 表示した場合、「DOI なし」「変更する」が表示されます。

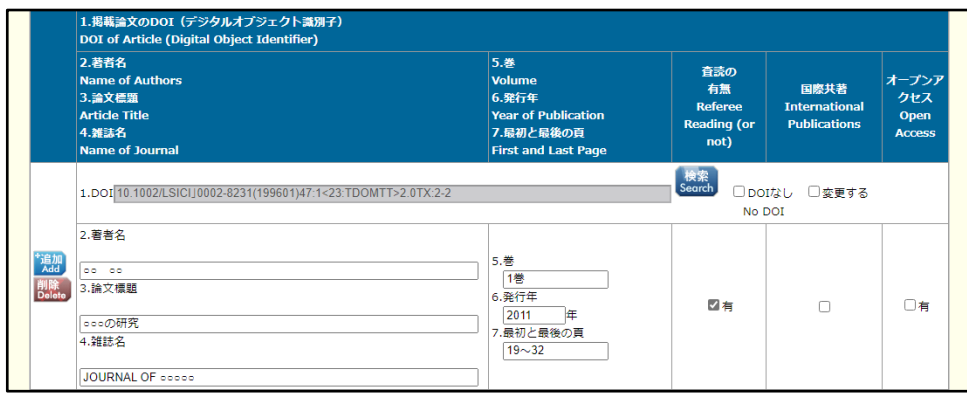

(4)「変更する」がチェックされた場合、「DOI」は入力可となります。

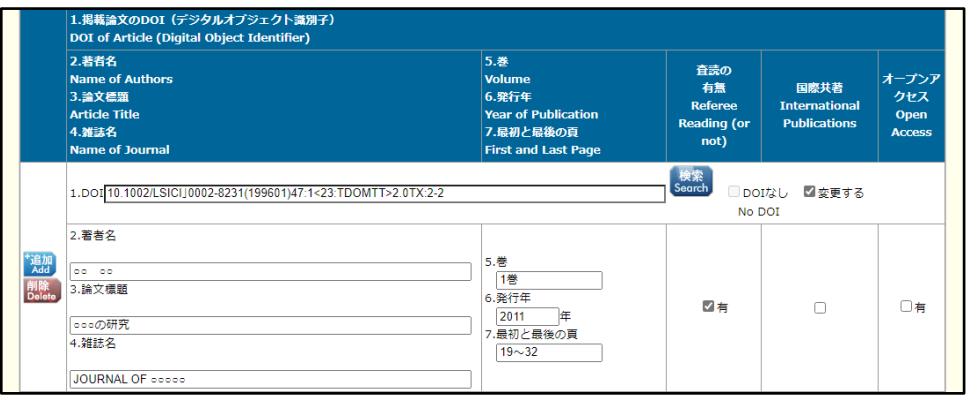

(5)「変更する」をチェック後、再度、画面を表示した場合、「DOI」は入力可、「DOI なし」のみ表示 されます。

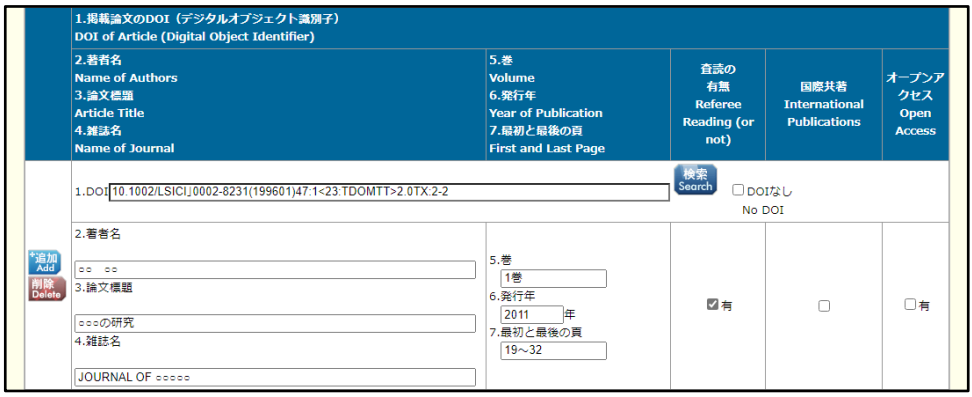

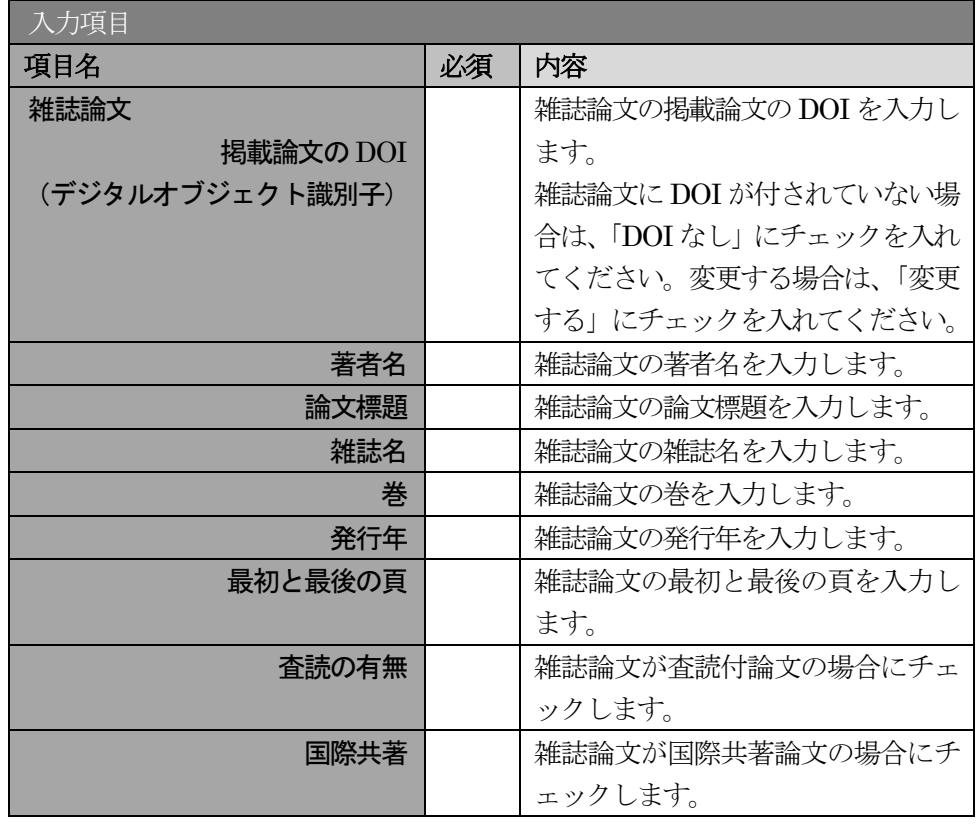

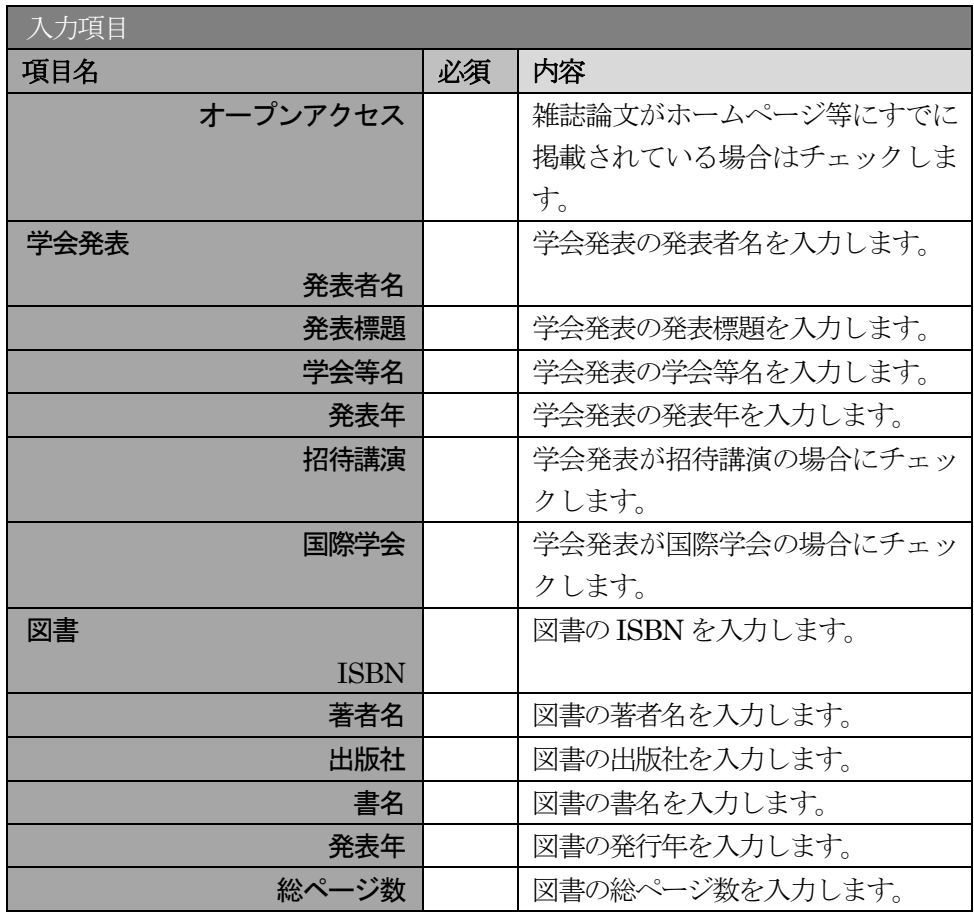

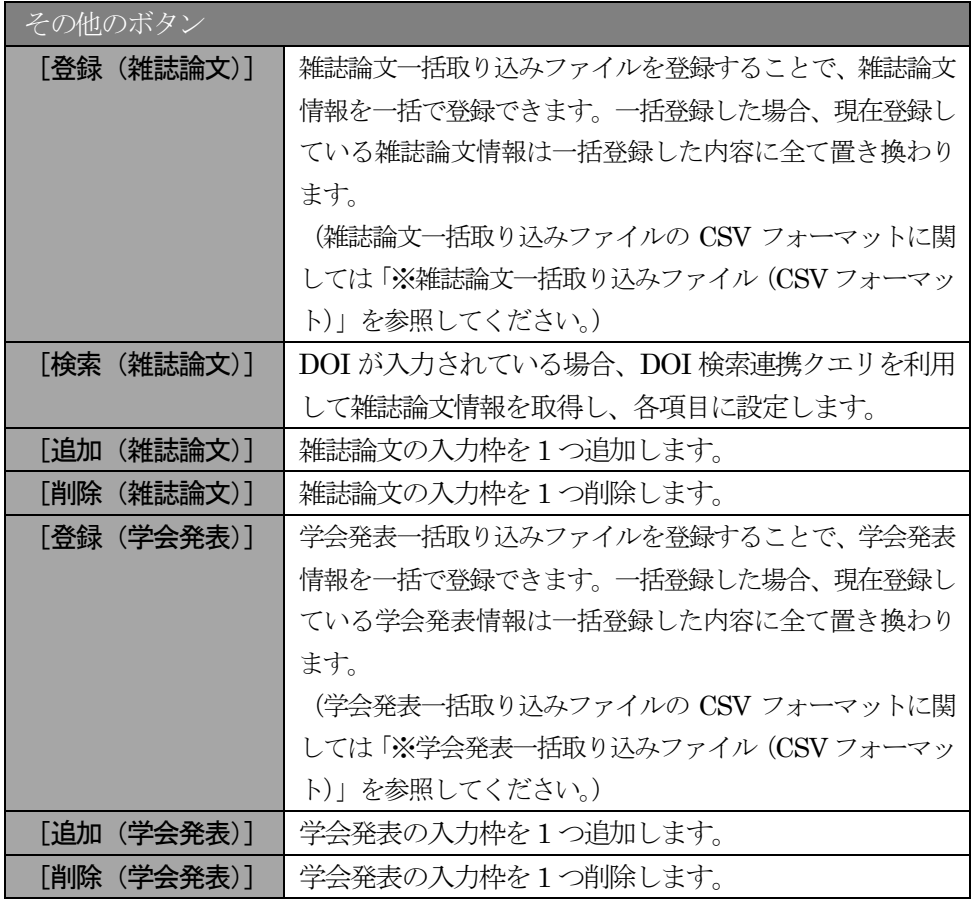

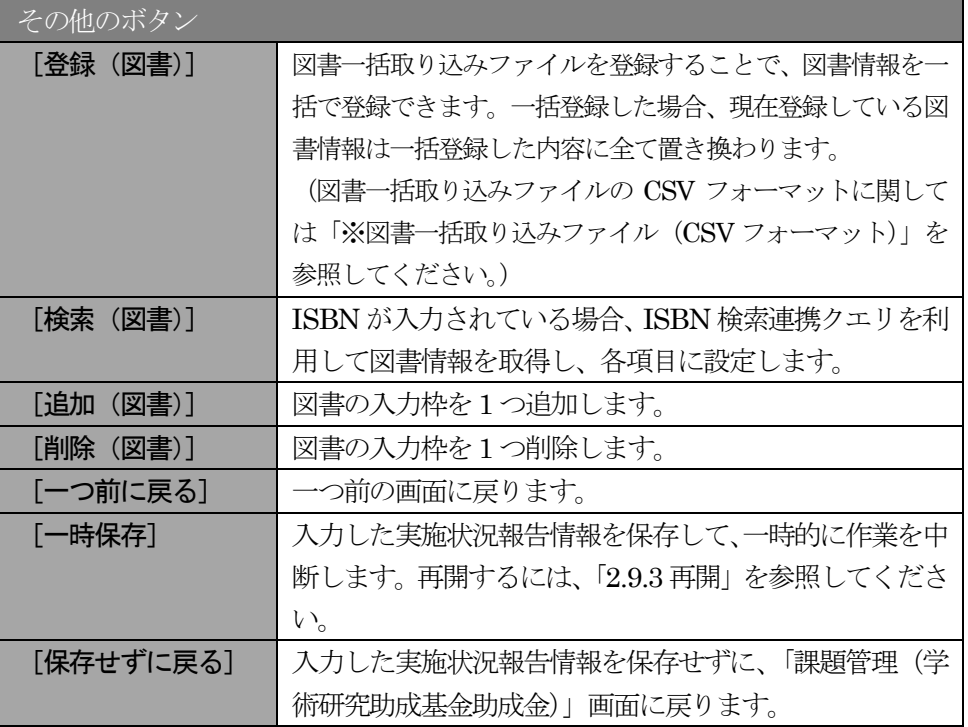

※ 雑誌論文一括取込ファイル(CSV フォーマット)

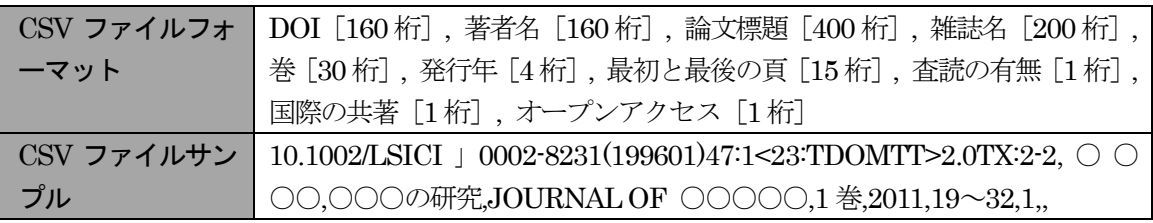

※ 学会発表一括取り込みファイル(CSV フォーマット)

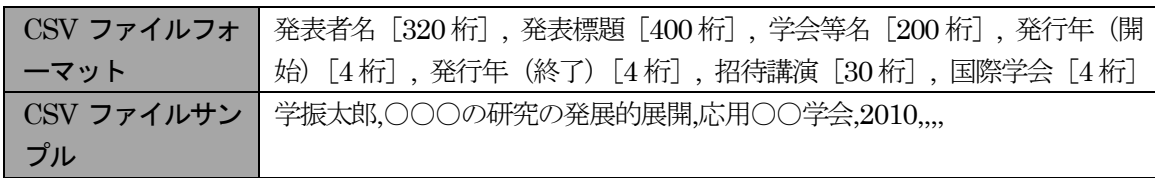

※ 図書一括取り込みファイル (CSV フォーマット)

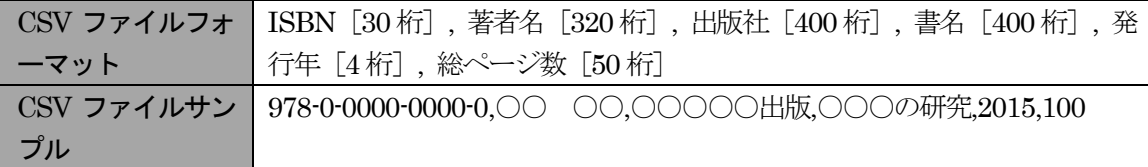

⑥ 「産業財産権等の入力」画面が表示されます。入力項目に入力し、[一時保存をして進む]をクリック します。2 行以上、研究成果による産業財産権の出願・取得状況を登録する場合は、[追加]をクリッ クして入力欄を表示し、入力します。使用しない各行は[削除]をクリックして入力欄を削除してく ださい。

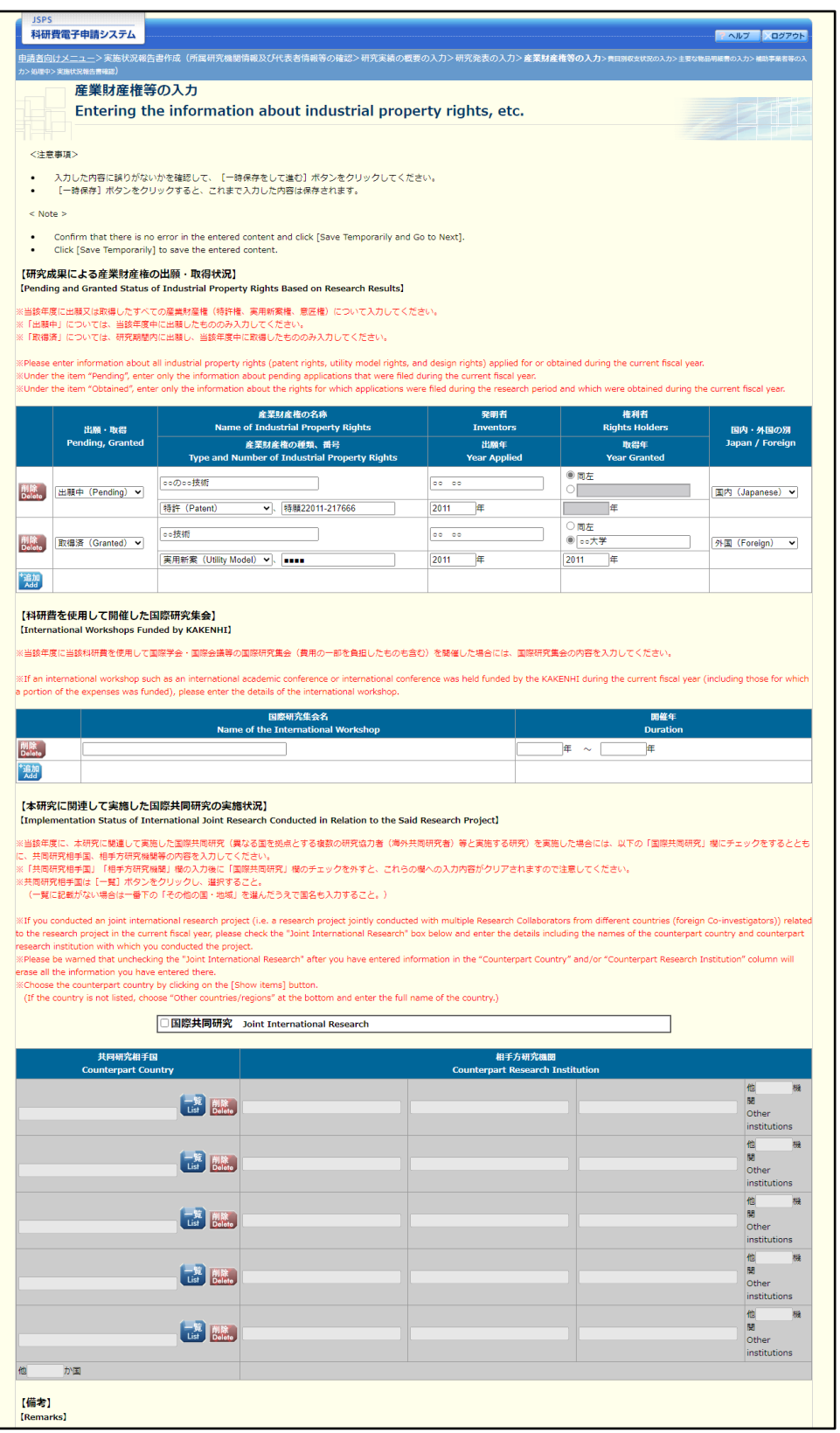

※次ページに続く

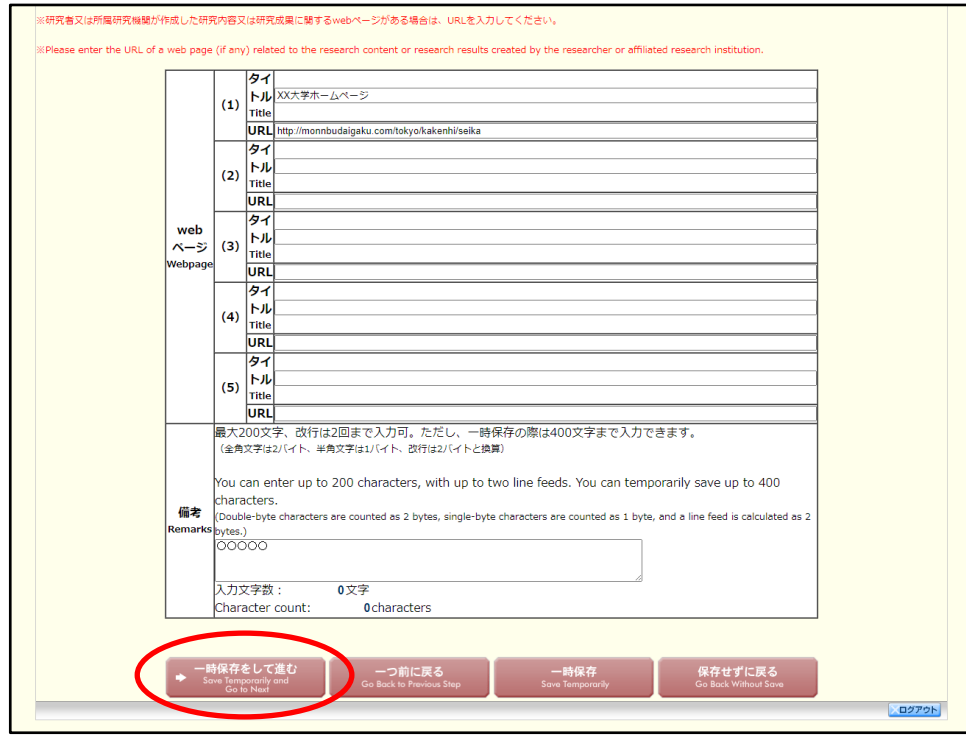

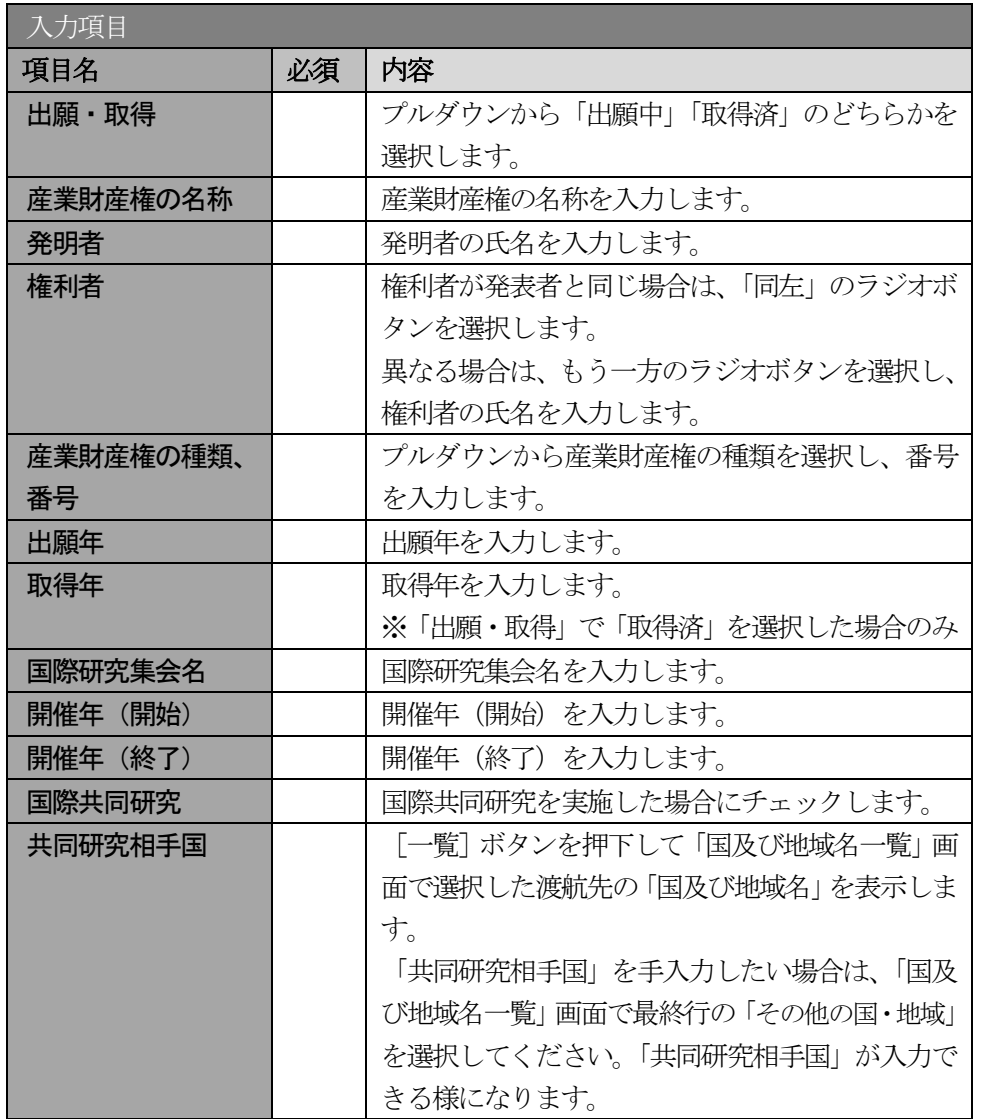

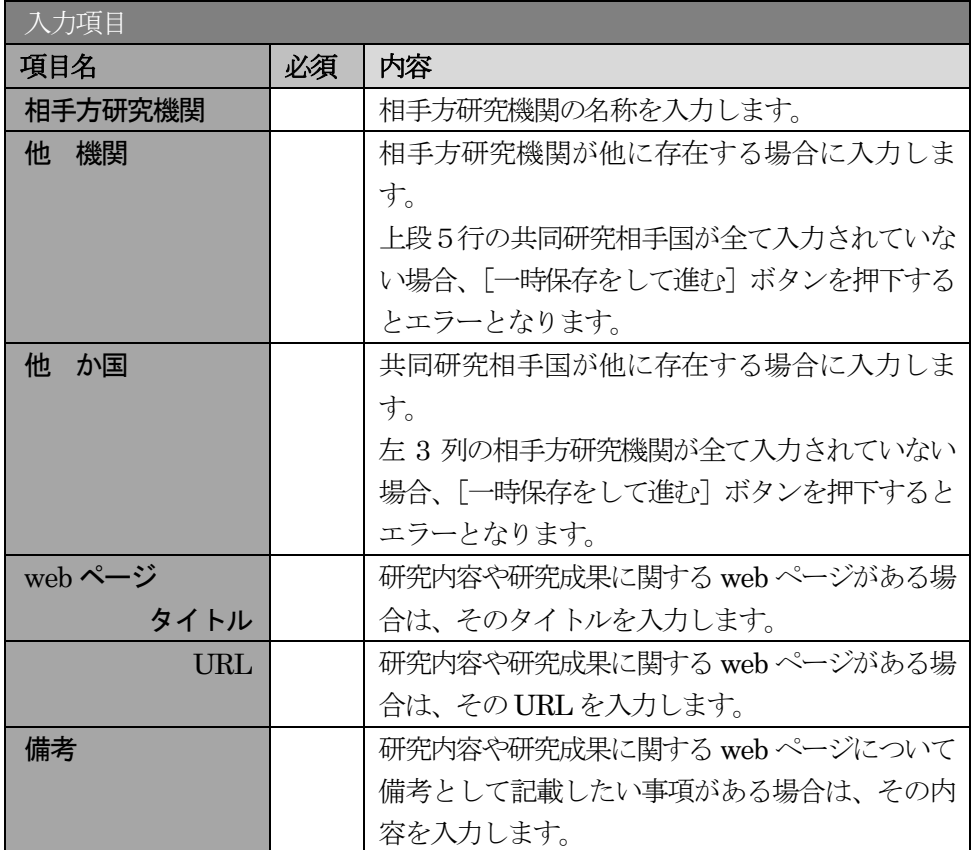

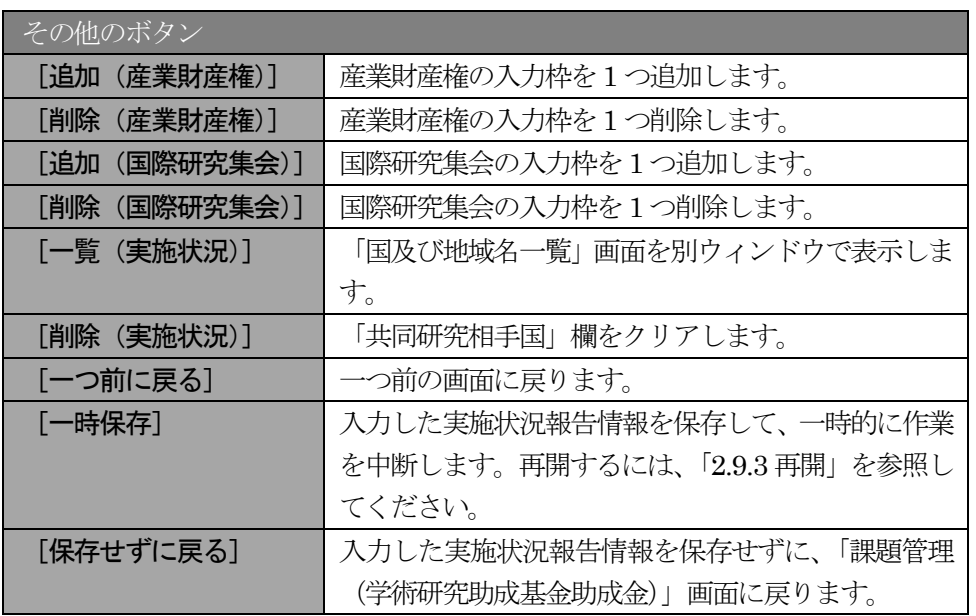

## ご注意

※ 国際共同研究にチェックをした場合のみ、共同研究相手国、相手方研究機関、他 機関、 他 か国は入力可能となります。

※ 他 機関、他 か国は表示されている入力欄を全て入力している場合に使用します。 例えば他 か国の場合、6 か国を超える共同研究相手国が存在する場合に使用します。 任意の5 か国を入力欄に記入し、入力しきれない共同研究相手国の国数を入力します。

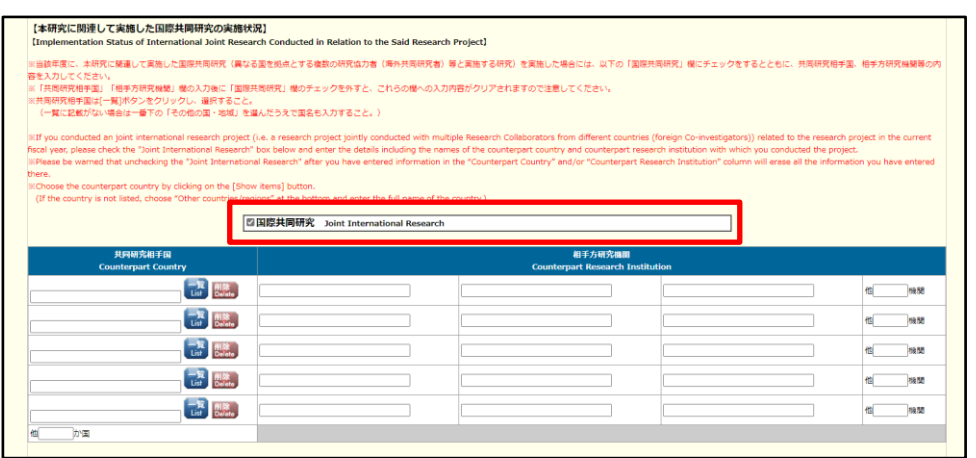

※ 「共同研究相手国」は「国及び地域名一覧」画面からの選択となります。

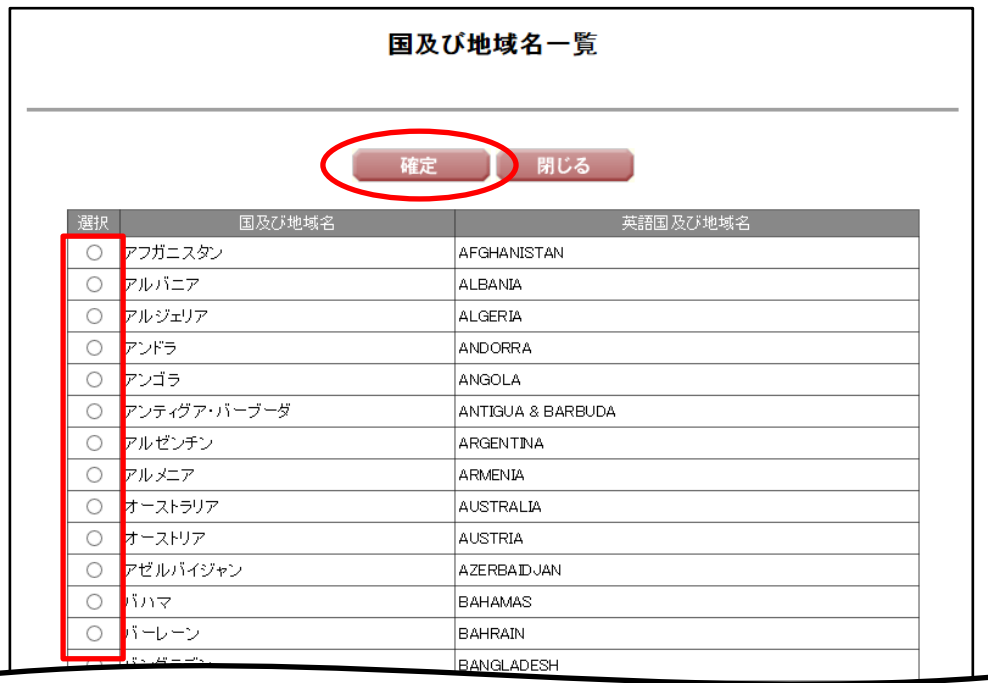

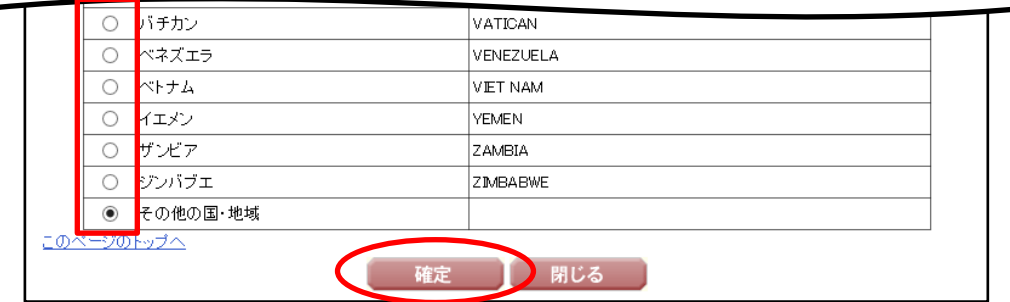

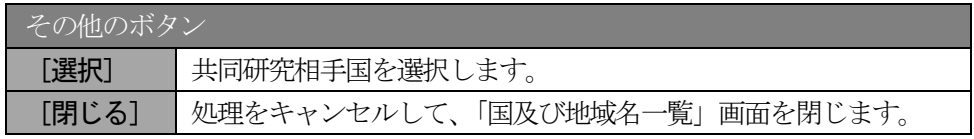

### ⑦ 「費目別収支状況の入力」画面が表示されます。入力項目に入力し、[一時保存をして進む]をクリッ クします。

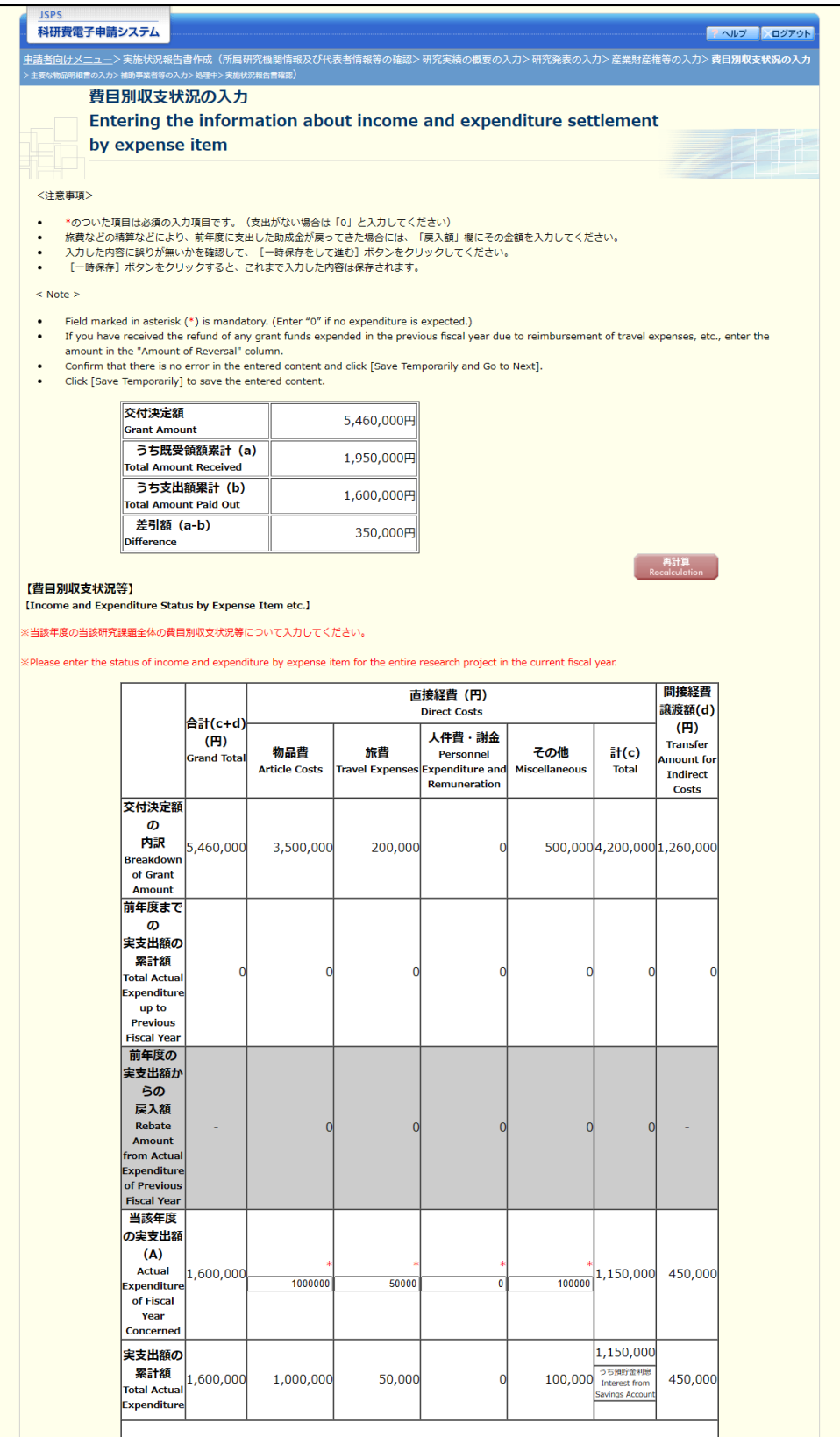

※次ページに続く

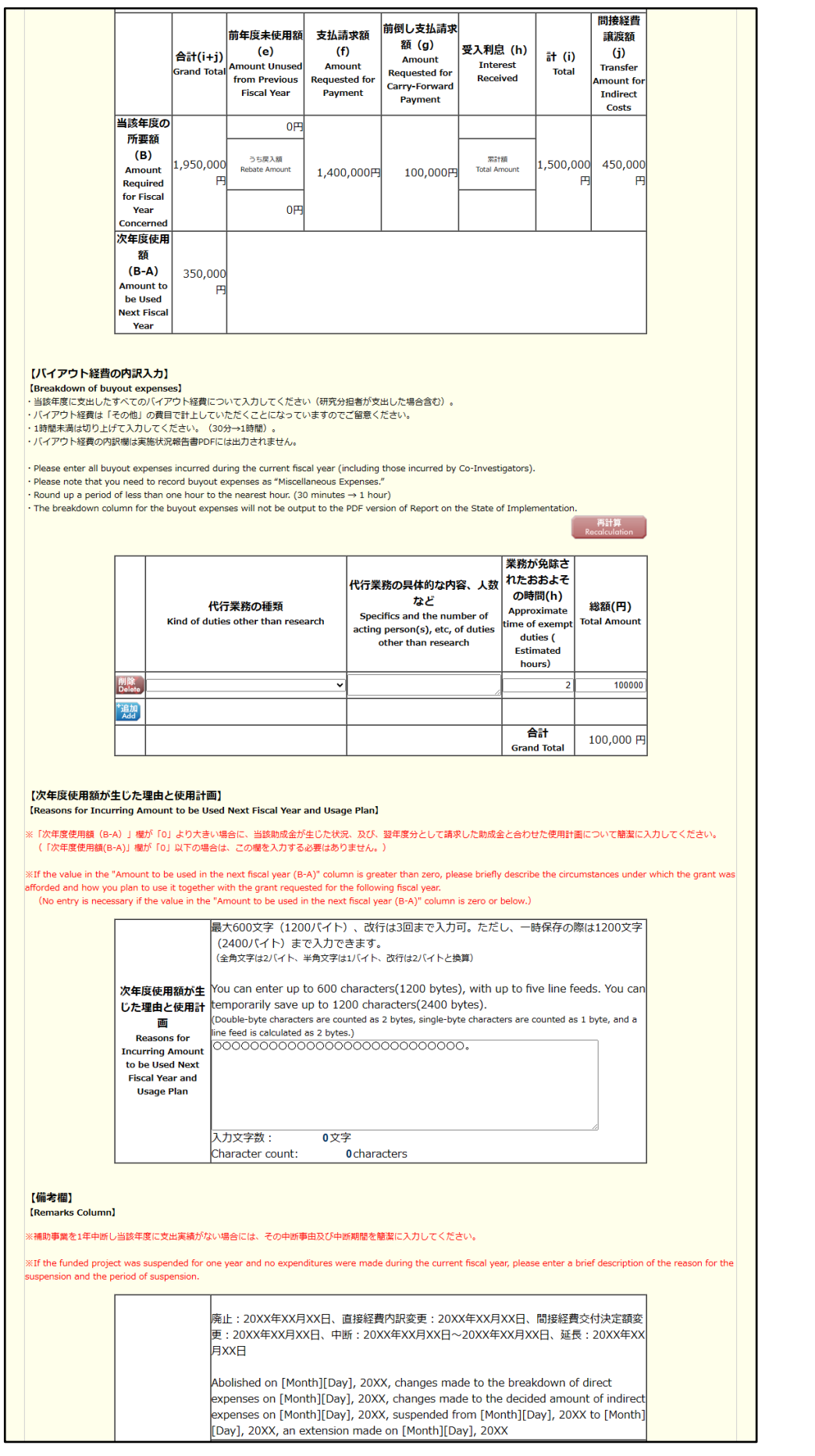

※次ページに続く

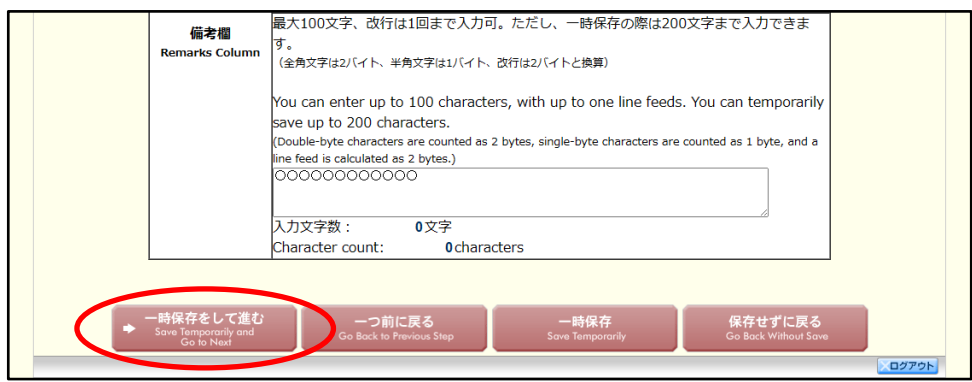

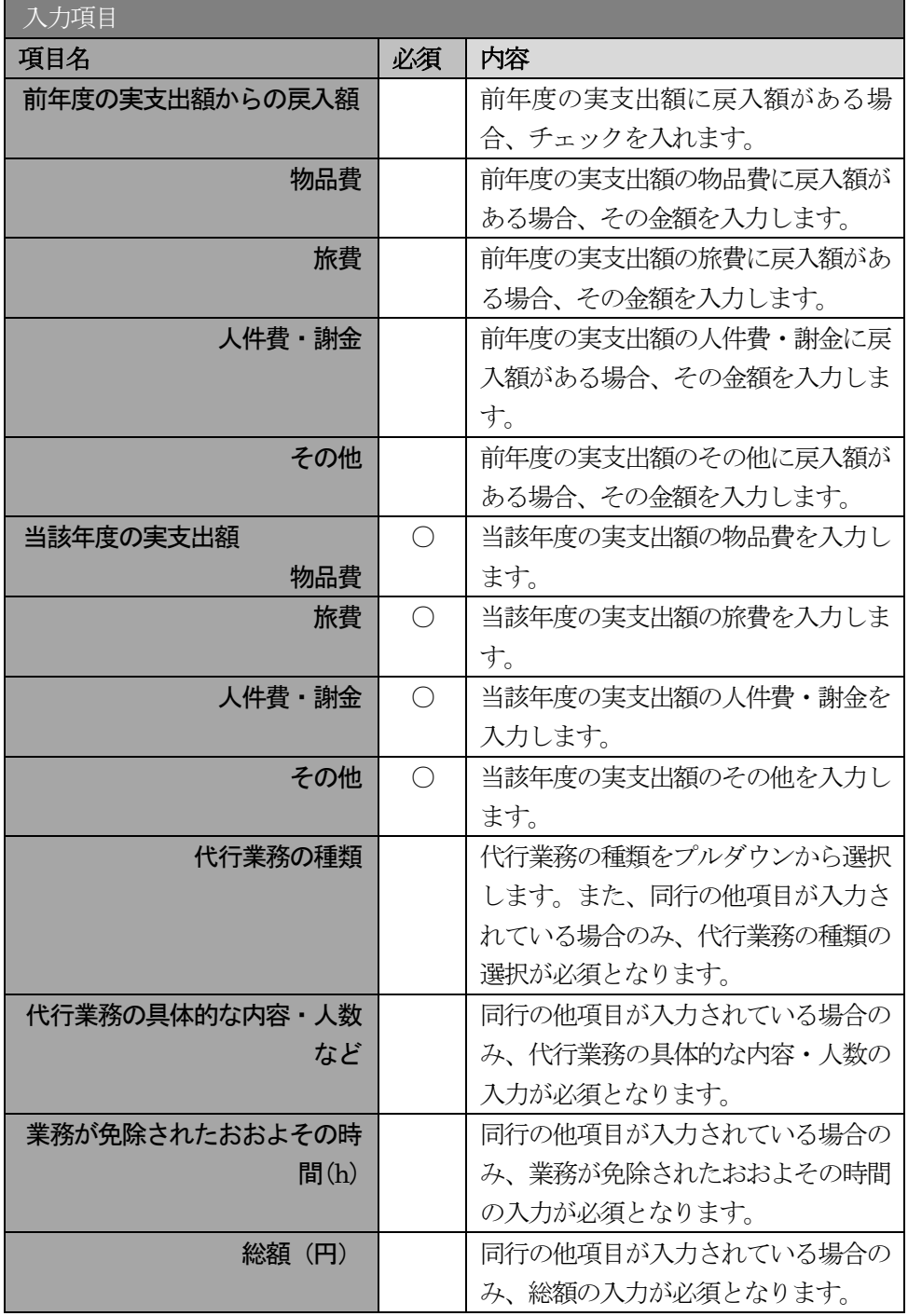

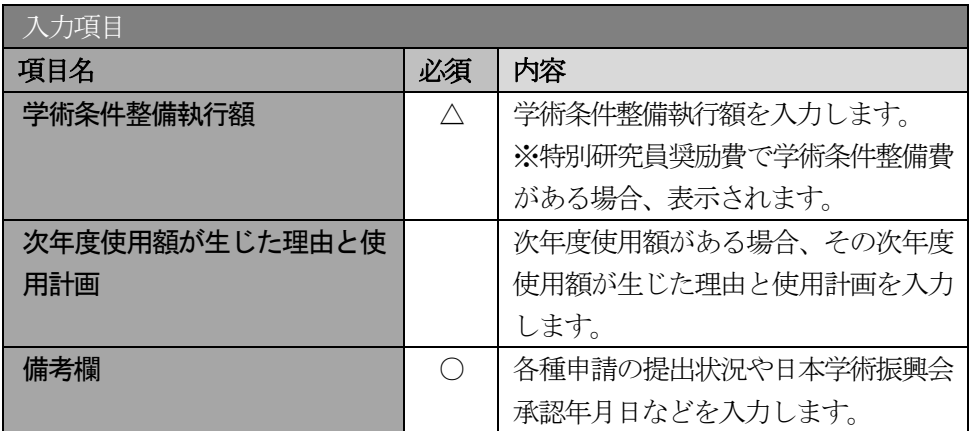

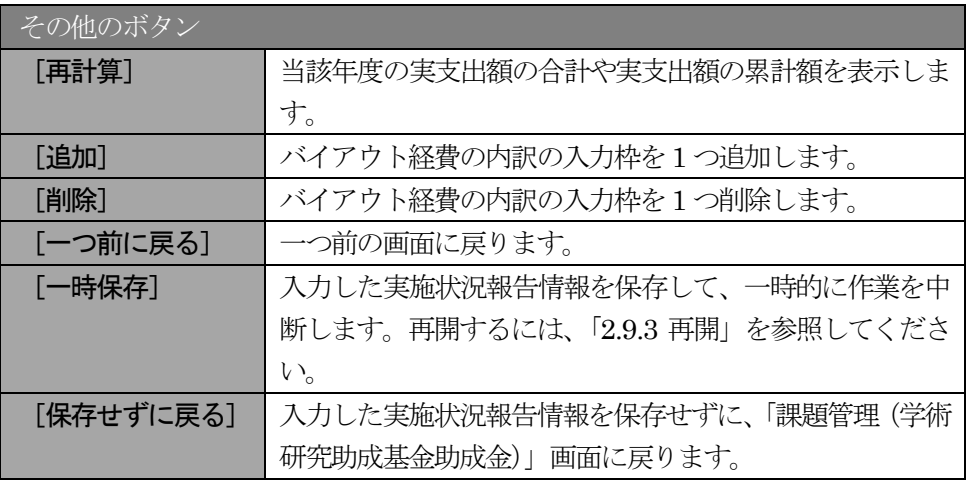

#### ご注意

※ 2 年度目以降の実施状況報告書作成時には、「前年度の実支出額からの戻入額」欄は、 画面上のチェックボックスを選択した場合のみ入力項目になりますので、該当する戻 入額を入力してください。

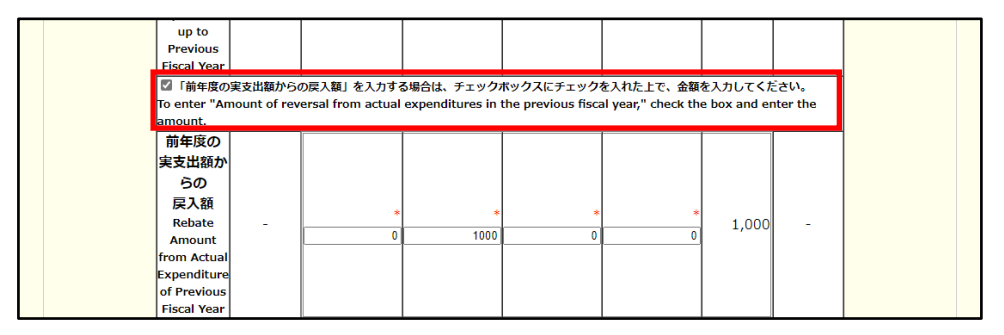

- ※ 実支出額などを入力後、[再計算]をクリックし、実支出額の累計額などを確認してく ださい。
- ※ 直接経費と間接経費の額は、所属研究機関事務担当者にご確認ください。

※ 研究種目が「特別研究員奨励費」で学術条件整備費がある場合、【学術条件整備費】が 表示されます。

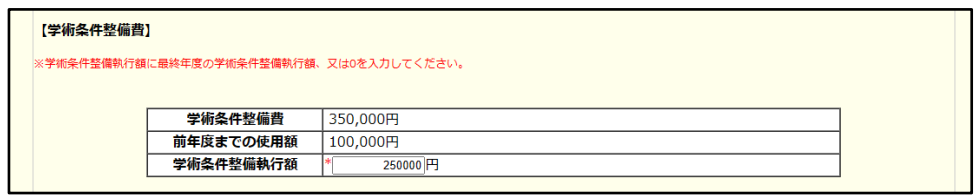

※ 次年度使用額が生じた理由と使用計画、備考欄の最大文字数について 一時保存時には次年度使用額が生じた理由と使用計画はそれぞれ 1600 バイト、備考 欄は200 文字まで保存することができます。

[一時保存をして進む]をクリックする時には、次年度使用額が生じた理由と使用計 画はそれぞれ 800 バイト(改行は 2 回まで入力可能)、備考欄は 100 文字(改行は 1 回まで入力可能)が上限となっていますので、それ以内の文字数に修正してから、[一 時保存をして進む]をクリックしてください。

- ※ 次年度使用額が生じた理由と使用計画、備考欄の入力文字数がカウントされますので、 入力の目安としてください。
- ※ 改行は実施状況報告書PDF に反映されます。
- ※ 国際共同研究加速基金(海外連携研究)の場合は、「交付決定額」に表示する金額は「う ち既受領額累計(a)」と同じ金額を表示します。

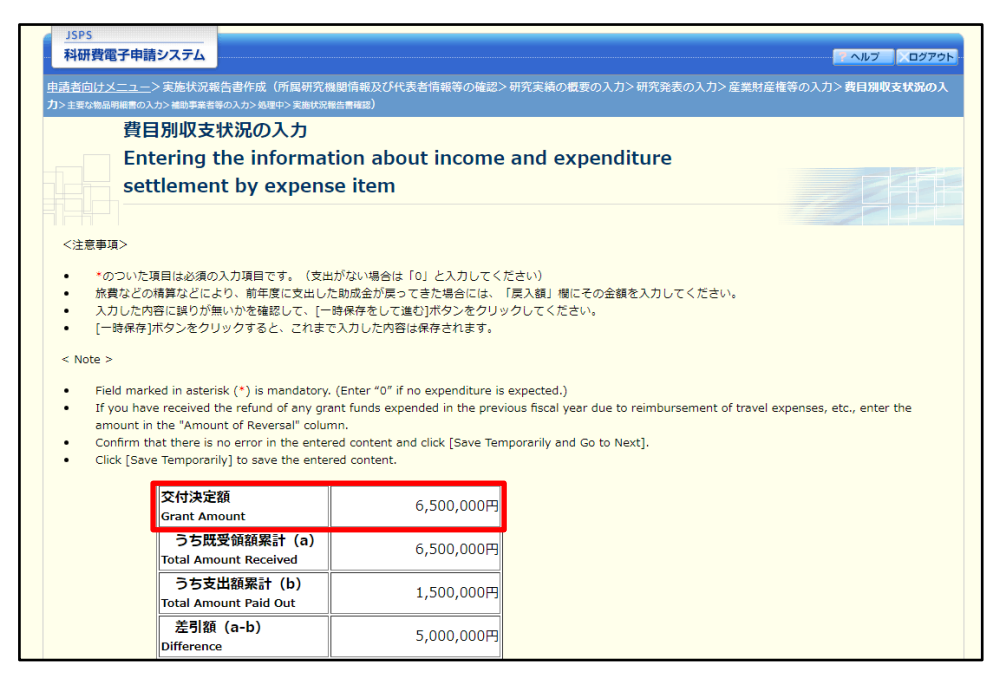

※ 研究種目が「特別研究員奨励費」の場合、【バイアウト経費の内訳入力】は表示されま せん。

⑧ 「主要な物品明細書の入力」画面が表示されます。入力項目に入力し、[一時保存をして進む]をクリ ックします。2 行以上、主要な物品を登録する場合は、[追加]をクリックして入力欄を表示し、入力 します。使用しない物品欄は[削除]をクリックして入力欄を削除してください。

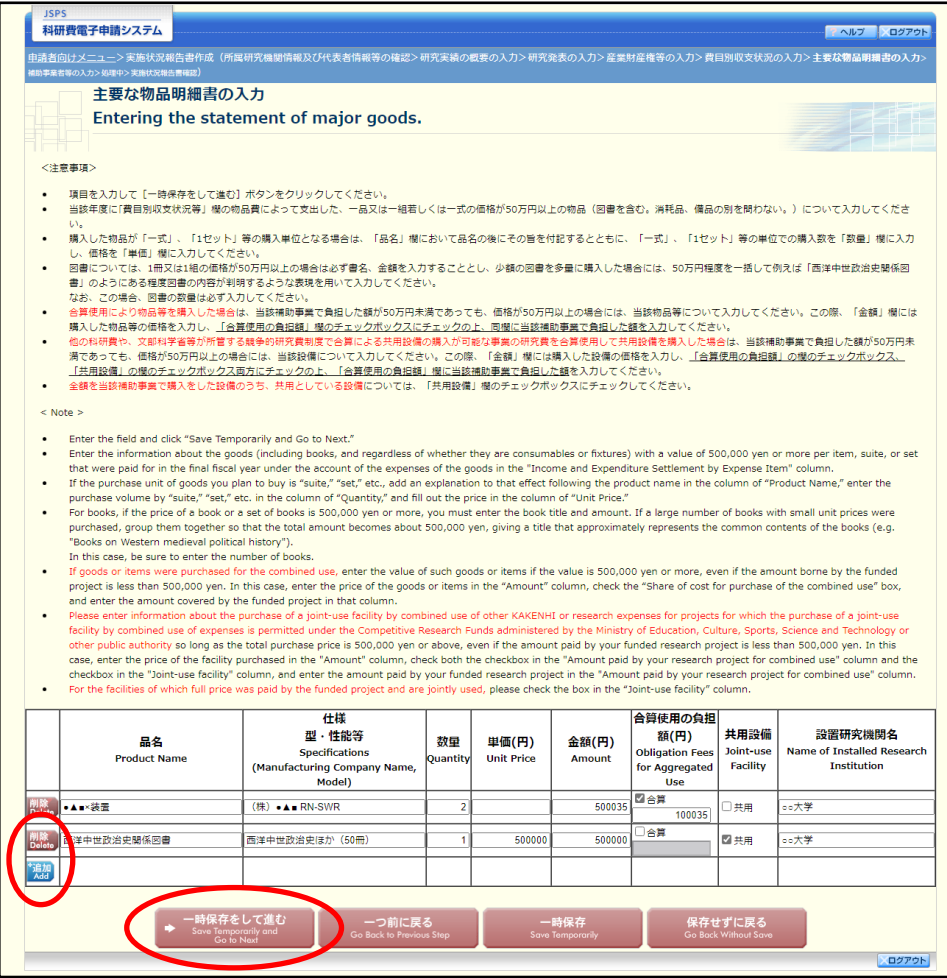

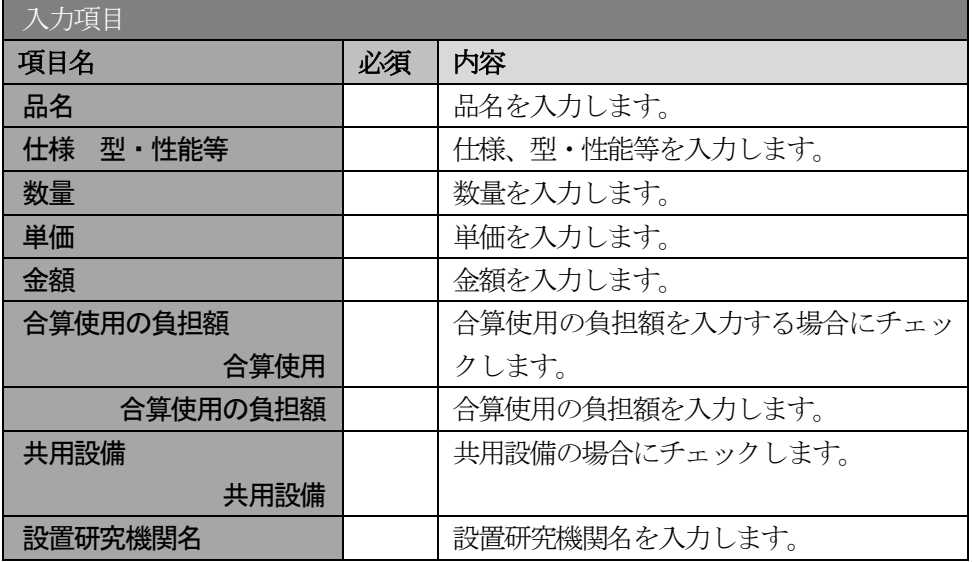

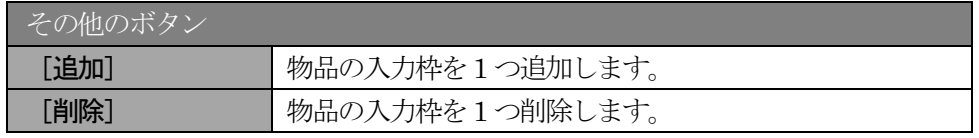

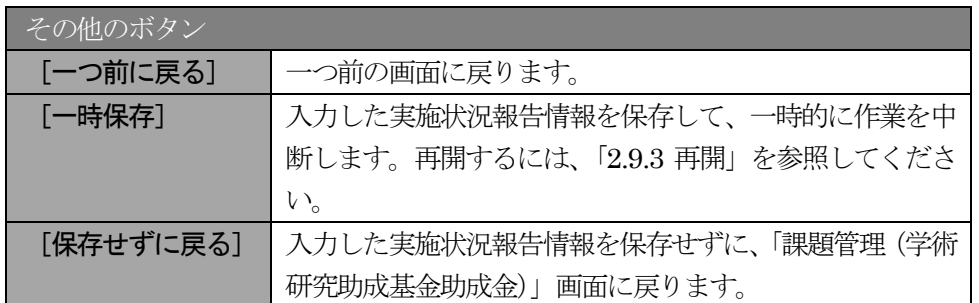

#### ⑨ 「補助事業者等の入力」画面が表示されます。入力項目に入力し、[一時保存をして進む]をクリック します。

」<br>科研費電子申請システム **TANY XOYTON** |<br>|告書作成(所属研究機関情報及び代表者情報等の確認>研究実績の概要の入力>研究発表の入力>産業財産権等の入力>費目別収支状況の入力>主要な物品明細書の入力 補助事業者等の入力 Entry of Members of the Funded Project, etc. <注意事項> 研究代表者及び研究分担者について、「直接経費の当該年度実支出額」、「間接経費の当該年度譲渡額」を入力してください。 研究代表者及び研究分担者について、「直接経費の当該年度実支出額」、「随接経費の当該年度撮渡額」を入力してください。<br>なおやのついた現目は必須の入力項目です。<br>入力した内容に関りが無いかを確認して、[一時保存をして進む]ポタンをクリックしてください。<br>[一時保存]ポタンをクリックすると、これまで入力した内容は保存されます。<br>研究分担者について、当該年度の3月31日時点での所属研究機関・部局・輸名が表示されているかを確認してください。<br>表示 備考欄には、研究代表者及び研究分担者が当該年度途中に所属研究機関を変更した場合は、それぞれの研究機関に譲渡した間接経費の内訳を研究機関に確認の上、()書きで入力するととも<br>に、それぞれの研究機関名を入力してください。 に、これこれの初かい場合とスカッと、たこい。<br>- 備者欄には、最大100文字、改行7回以内で入力してください。  $\leq$  Note  $\geq$ Please enter the "actual amount of direct expenses for the final fiscal year" and the "amount of indirect expenses transferred in the entire period of the funded project<br>cumulative amount of actual expenses incurred by the  $\ddot{\phantom{a}}$ n ojecc<br>rked with an Please ensure that the names of the affiliated research institution, academic unit (School, Faculty, etc.), and position of the Co-Investigator as of March 31 of the current fiscal<br>year are indicated.<br>If the names of the a  $\overline{a}$ 研究組織(研究代表者、研究分担者) 切れい返告、切れ刀担告)<br>nbers List (Principal Investigator, Co-Investi<br>- 研究代表者及び研究分担者<br>- Principal Investigator and Co-Investigator tigator, Co-Investigator) 直接経費 (円)<br>Direct Costs Direct Costs<br>
1.前年度までの実計額の果計額<br>
Total Actual Expenditure up to<br>
Fiscal Year<br>
2.前年度の変支出額がらの反入額<br>
Rebate Amount from Actual Expenditure<br>
Previous Fiscal Year<br>
4.1.4.1.1 Expenditure of the Fiscal<br>
4.4.4.3.3.1.25.4.1.1.1.1.1.1. |<br>|1.所屈研究機関 List 辞退<br>holen -<br>Remarks<br>Remarks 研究者番号 Research Institution<br>2.部局 区分 rcher Nu<br>氏名 Acadei<br>3.職名 mic Unit al Expenditure<br>と出額の累計額<br>| Actual Expen (研究者番号)12345678 <mark>1.(番号)12345 AAA大学</mark><br>(フリガナ)ダイヒョウ<br>タロウ (300,000)☆☆大学<br>(100,000)〇〇大学<br>変更:2011年×月×日<br>(20,000)AAA大学<br>変更:2011年×月×日 研究代表者 550,035 550035  $300000$ メロウ<br>(漢字等)代表 太郎 3.教授 (研究者番号) 62345678 ユーザー<br>(フリガナ)ブンタン サーチー - イ語号)\*<mark>(62345 - - )</mark> CCC大<br>ゴロウ .<br>追加:2011年×月×日 研究分担者 300,000 (ノリカナ)ノンタン リ<br>ブロウ<br>(漢字等)分担 三郎 - 3.\*<mark>|教授</mark> 300000 90000  $\frac{1}{\sqrt{2}}$ 3.\*||釈宋<br>(研究者番号)63345678 <mark>1.(番号)\*|63456 </mark>DDD大<br>(フリガナ)ブンタン シ <sup>-\*</sup><br>ロウ 研究分担者  $2.$ \* $\boxed{DD\overline{\mathcal{F}}$ 部 200,000 60000 ロウ<br>(漢字等)分担 四郎 200000  $3. * 000$ .<br>辞退:2011年×月×日 研究分担者 100,000 辞退 .<br>2.\* EE学部 100000 」ワ<br>(漢字等)分担 五郎 3. 教授 |<br>|辞退:2011年×月×日| 研究分担者 100,000 辞退 2.\*BB学部 コン<br>(漢字等)分担 二郎 3. 教授 費目別収支状況 当該年度実支出額 (直接経費) 費目別収支状況 当該年度実支出額 (直接経費)<br>Income and Actual Expenditure of the Fiscal Year<br>Expenditure Status Concerned (Direct Costs)<br>by Expense Item 当該年度実支出額 (間接経費譲渡 1,150,035 円 情報更新 当該年度実支出額(間接経費譲渡 額 ен)<br>Actual Expenditure of the Fiscal Year<br>Concerned (Transfer Amount for Indirect<br>Costs) 450,000 円

※次ページに続く

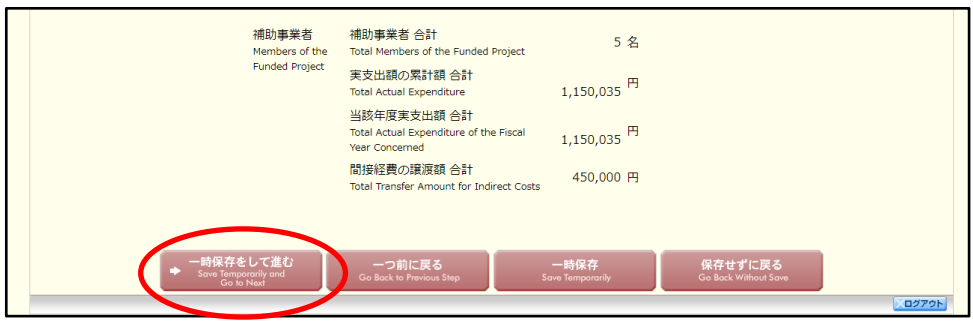

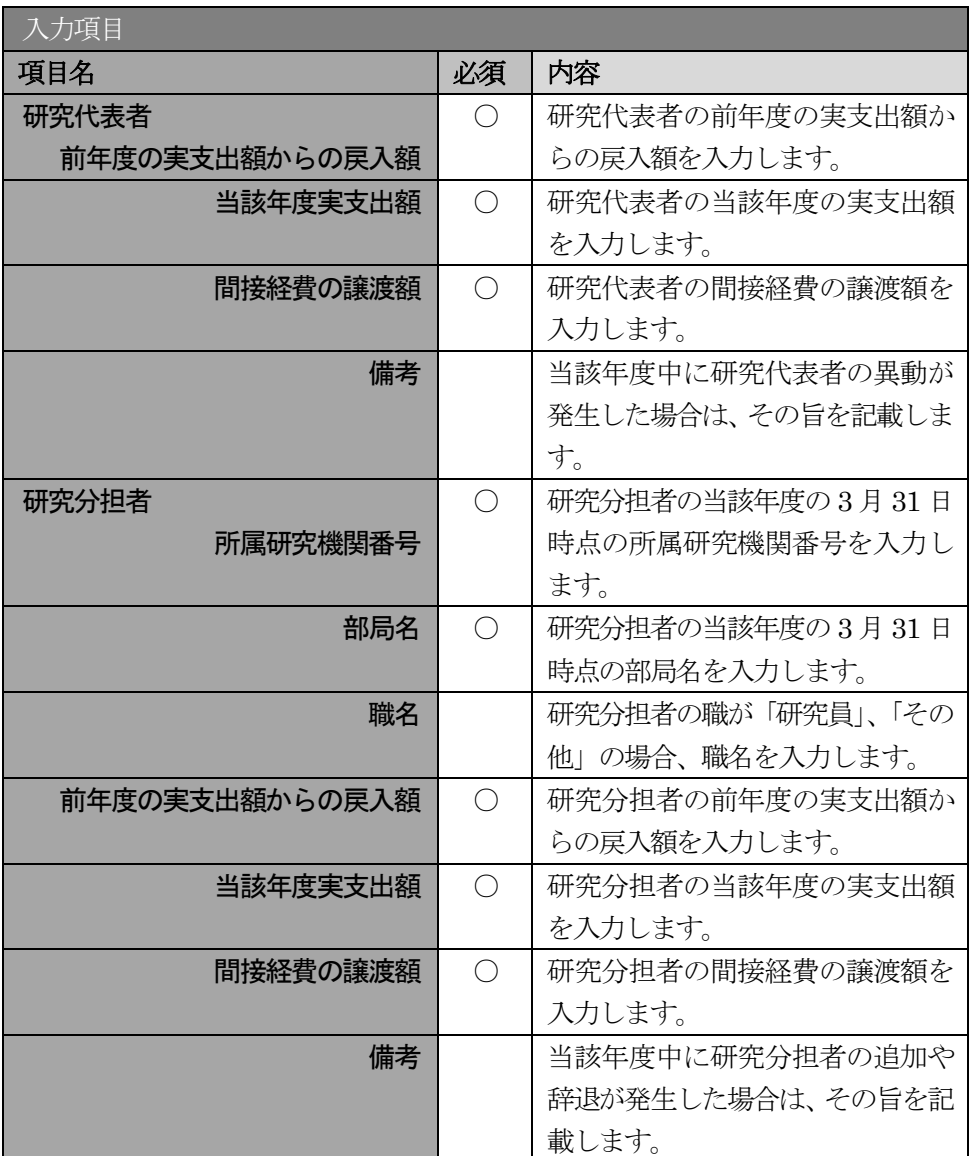

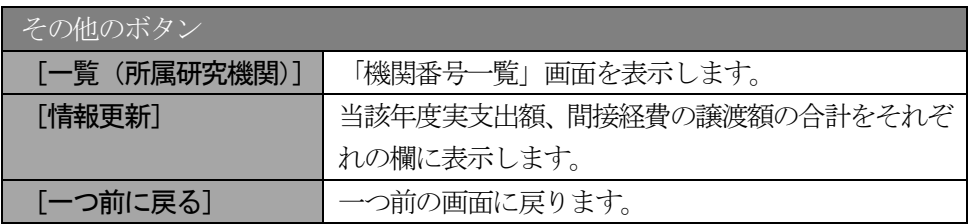

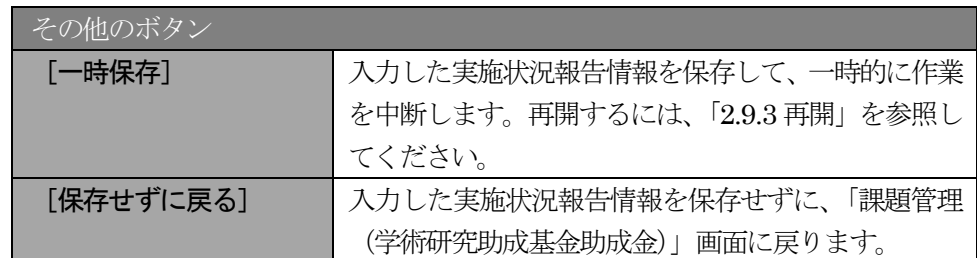

- ※ 研究種目が「若手研究」または「特別研究員奨励費」の場合、研究分担者が存在しな いため、組織情報は研究代表者のみ表示されます。
- ※ 研究種目が「外国人特別研究員奨励費」の場合、組織情報は研究代表者と研究分担者 1 名のみ表示されます。また、「研究分担者」欄の(フリガナ)(英文)の入力が必須項 目となります。

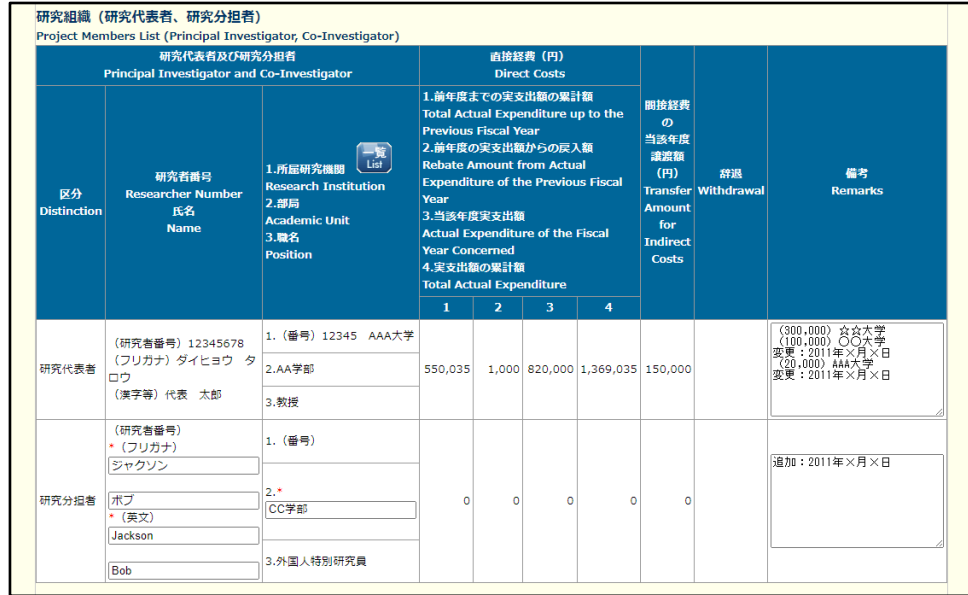

- ※ 研究分担者の所属研究機関・部局・職名については、当該年度の3 月31 日時点の情報 を入力してください。
- ※ 研究分担者が6 名以上(前年度までに研究を辞退した者は除く)の場合、「選択」欄に チェックボックスが表示されますので、研究実施状況報告書に出力する研究分担者を 5 名選択してください。
- ※ 補助事業者の合計人数は、辞退した研究分担者の人数を含めて表示されます。
- ※ 2 年度目以降の実施状況報告書作成時には、「前年度の実支出額からの戻入額」欄は、 「費目別収支状況の入力欄」でチェックボックスが選択されている場合は入力項目に なりますので、該当する戻入額を入力してください。チェックボックスが選択されて いない場合は、初年度と同様に、「前年度の実支出額からの戻入額」欄はグレーアウト し、「0」を固定表示します。

⑩ エラーがない場合、実施状況報告書(収支状況報告書・研究実施状況報告書)を PDF ファイルに変 換します。

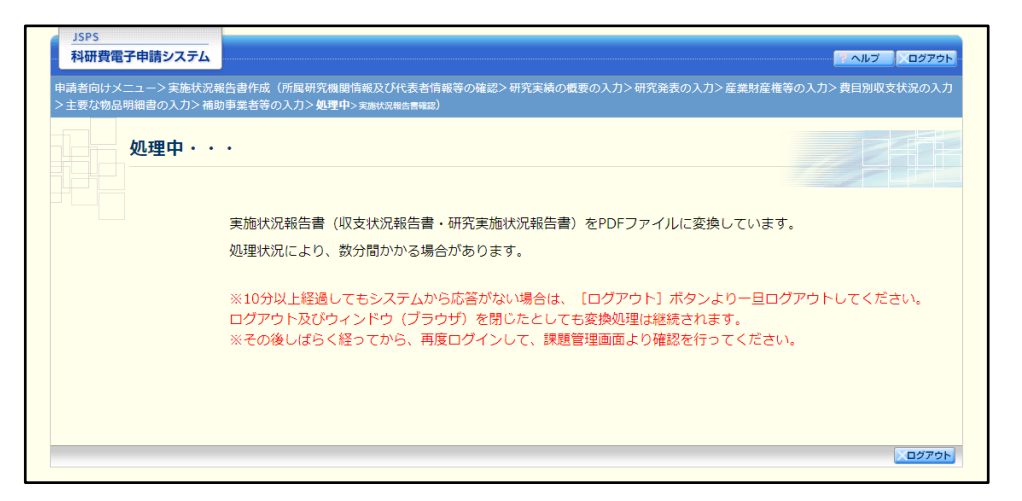

(処理中メッセージが表示されます。)

- ※ 変換処理は、処理状況により数分かかる場合があります。
- ※ 10 分以上経過してもシステムから応答がない場合は、[ログアウト] ボタンをクリッ クし、一旦ログアウトしてください。ログアウト及びウィンドウ(ブラウザ)を閉じ ても変換処理は継続されます。
- ※ しばらく経ってから再度ログインし、「申請者向けメニュー」画面の「状況」欄の[課 題状況の確認]をクリックして、「課題管理(学術研究助成基金助成金)」画面より続 きの作業を進めることができます。
- ※ 詳細な手順については、「2.9 処理状況確認・実施状況報告情報作成再開」をご参照く ださい。

⑪ 「実施状況報告書確認」画面が表示されます。[収支状況報告書の確認]及び[研究実施状況報告書の 確認]をクリックして、PDF ファイルに変換された収支状況報告書及び研究実施状況報告書の内容に 不備がないか確認します。

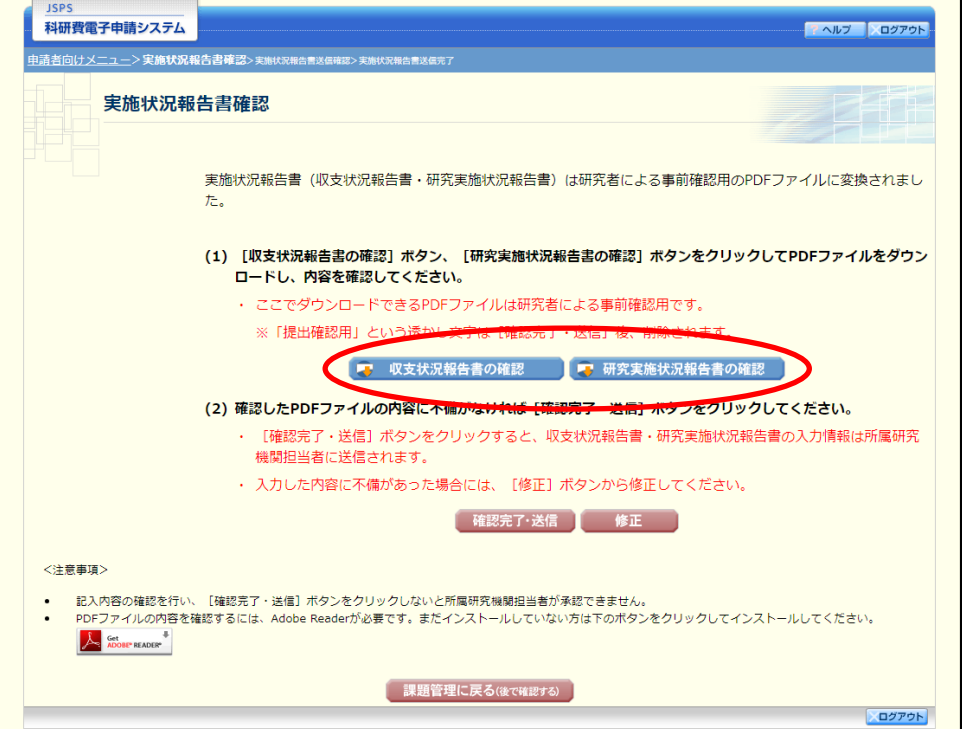

- ※ 収支状況報告書・研究実施状況報告書はPDF ファイル形式で保存されています。 PDF ファイルの内容を確認するには、Adobe Acrobat Reader が必要です。
- ※ ファイルのダウンロード方法は、「2.1 ファイルのダウンロード手順」を参照してくだ さい。
- ※ この段階でダウンロードした『収支状況報告書』『研究実施状況報告書』には、「提出 確認用」という透かし文字が入っており、内容の確認をするための書類となります。
- ※ 実際に提出する書類は、「実施状況報告書送信完了」画面よりダウンロードすることが 可能です。

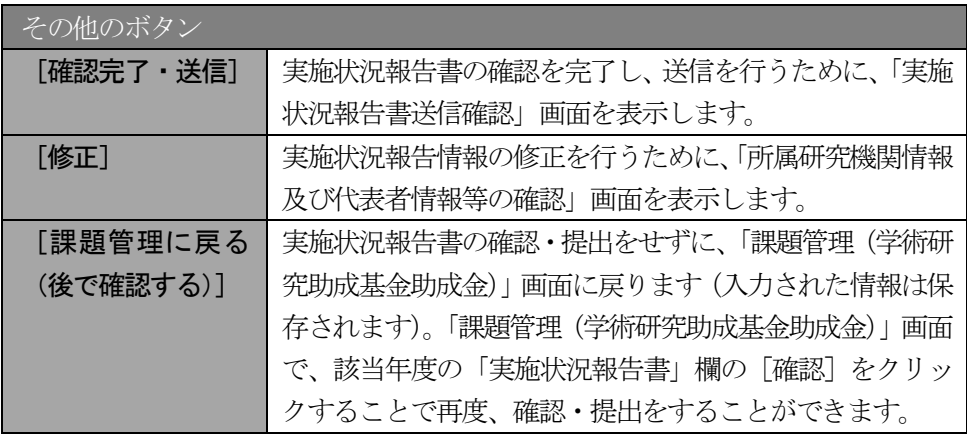

⑫ PDF ファイルの内容に不備がなければ「実施状況報告書確認」画面で、[確認完了・送信]をクリッ クします。

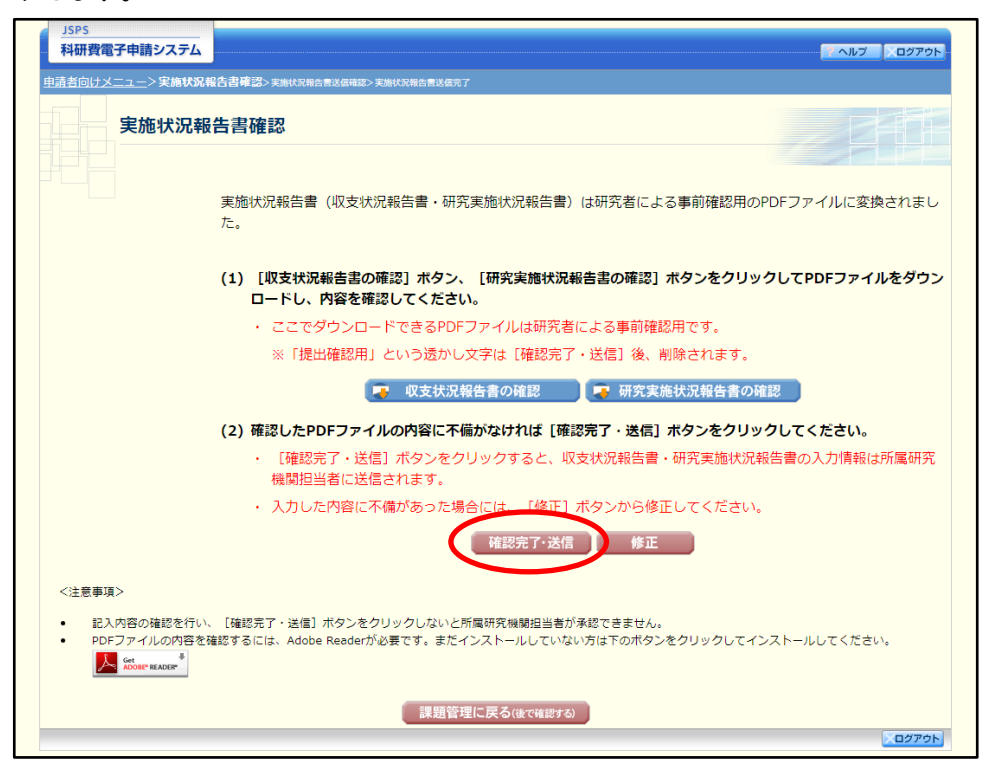

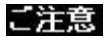

- ※ ダウンロードした収支状況報告書・研究実施状況報告書の PDF ファイルの内容に不 備があった場合は、[修正]をクリックして「所属研究機関情報及び代表者情報等の確 認」画面に戻り、再度実施状況報告情報を入力します。
- ※ [確認完了・送信]をクリックしないと作成された収支状況報告書及び研究実施状況 報告書を所属研究機関担当者(または部局担当者)が確認することができませんので、 必ず「確認完了・送信]をクリックし提出を行ってください。
- ⑬ 「実施状況報告書送信確認」画面で、[OK]をクリックします。

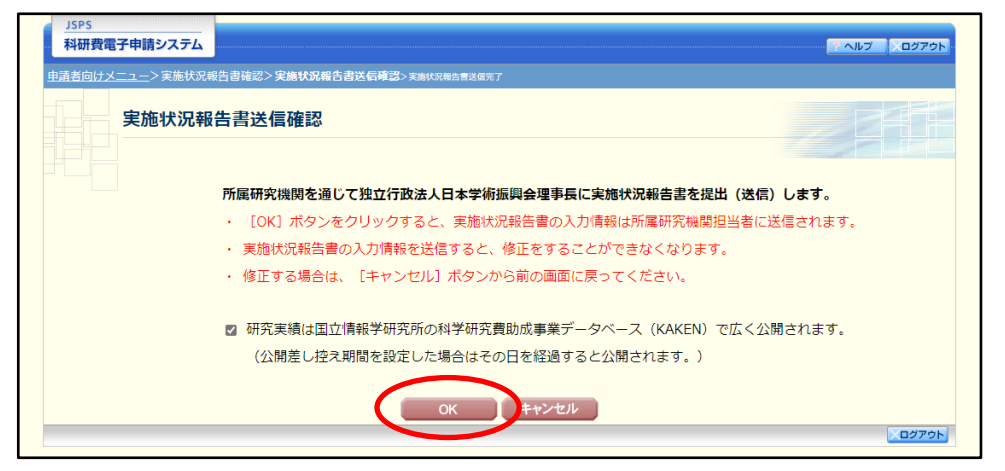

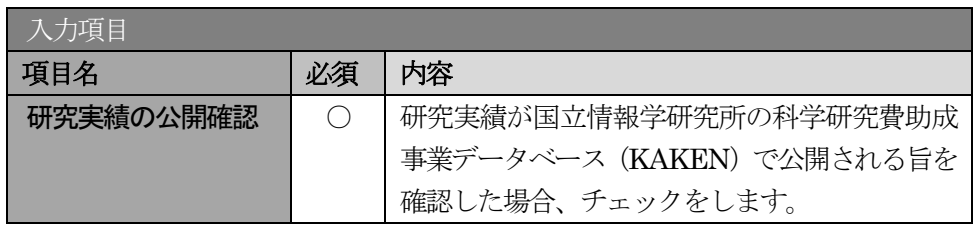

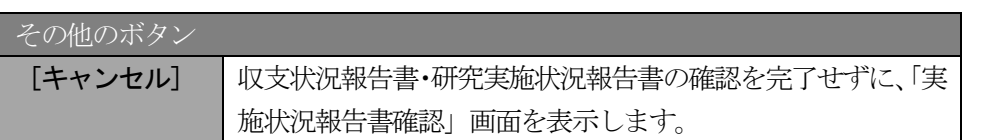

### ご注意

- ※ 収支状況報告書・研究実施状況報告書の入力情報を送信すると、修正をすることができなく なります。
- ※ 研究実績の公開確認にチェックすることで [OK] をクリックすることが可能となります。

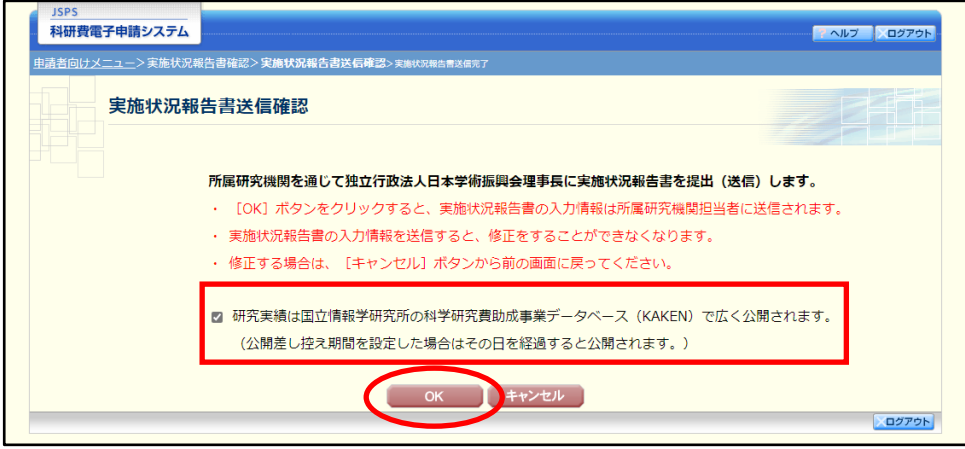

⑭ 「実施状況報告書送信完了」画面が表示されます。[収支状況報告書のダウンロード]、[研究実施状況 報告書のダウンロード]をクリックし、提出した収支状況報告書と研究実施状況報告書を確認・保存・ 印刷した後 [OK] をクリックします。

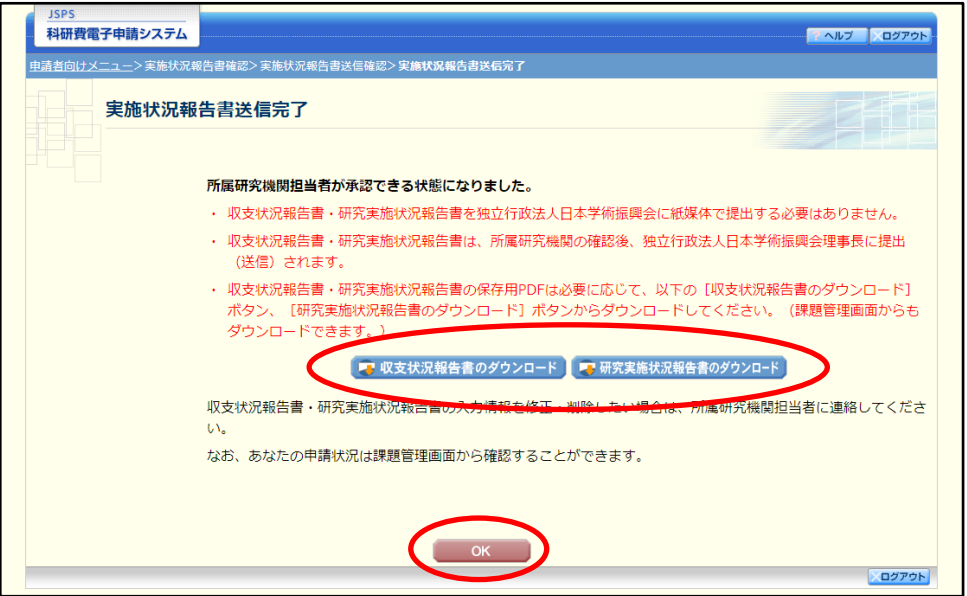

### ご注意

- ※ ファイルのダウンロード方法は、「2.1 ファイルのダウンロード手順」を参照してくだ さい。
- ※ 収支状況報告書・研究実施状況報告書の入力情報を修正したい場合は、所属研究機関 担当者(または部局担当者)に連絡してください。

#### ⑮ 「課題管理(学術研究助成基金助成金)」画面が表示されます。

該当年度の「実施状況報告書」欄が「所属研究機関受付中」となっていれば、電子申請システム上の 作業は完了です。

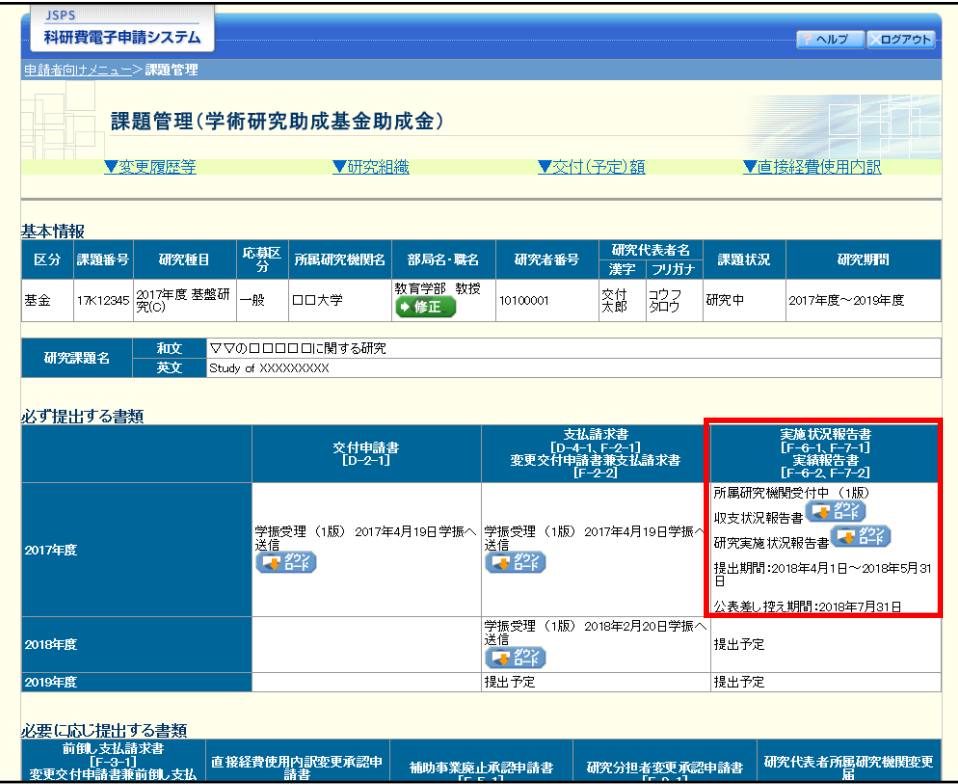

## 2.8.2 一時保存

実施状況報告情報の入力途中で入力内容を一時保存し、作業を中断することができます。

#### ① 実施状況報告情報の入力途中の任意の画面で、[一時保存]をクリックします。

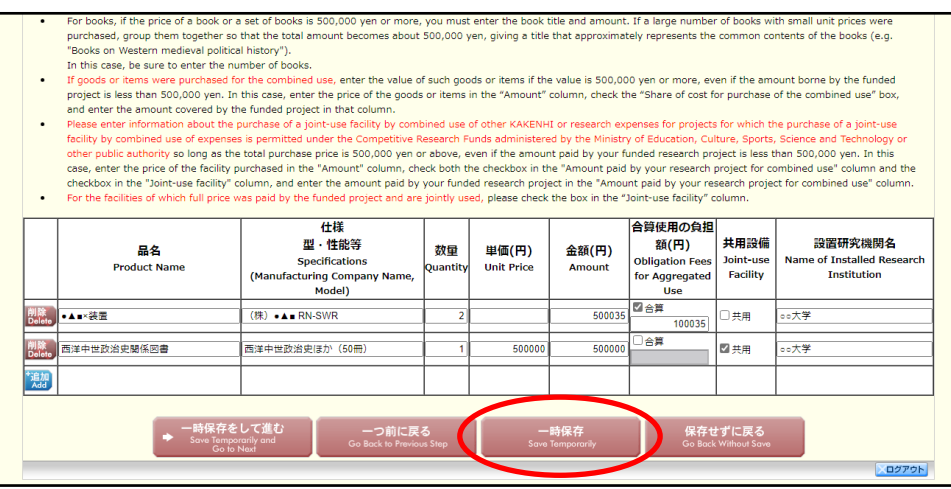

#### ご注意

- ※ エラーがあると保存できないことがあります。その場合は、エラーの発生している項 目を修正して保存してください。
- ② 「一時保存完了」画面が表示されます。

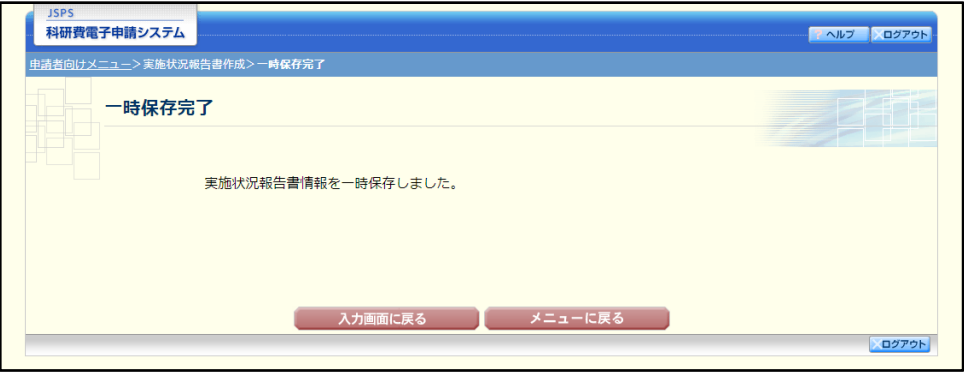

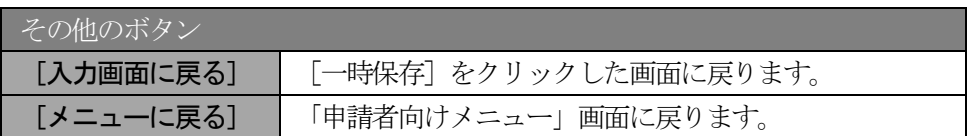

### ご注意

※ 一時保存したデータは、「課題管理(学術研究助成基金助成金)」画面から [再開] を 選択して、作業を続けることができます。(「2.9.3 再開」を参照してください。)

# 2.8.3 修正(所属研究機関への送信前)

作成した収支状況報告書・研究実施状況報告書を修正するには、以下の手順に従います。

① 「実施状況報告書確認」画面で、[修正]をクリックします。

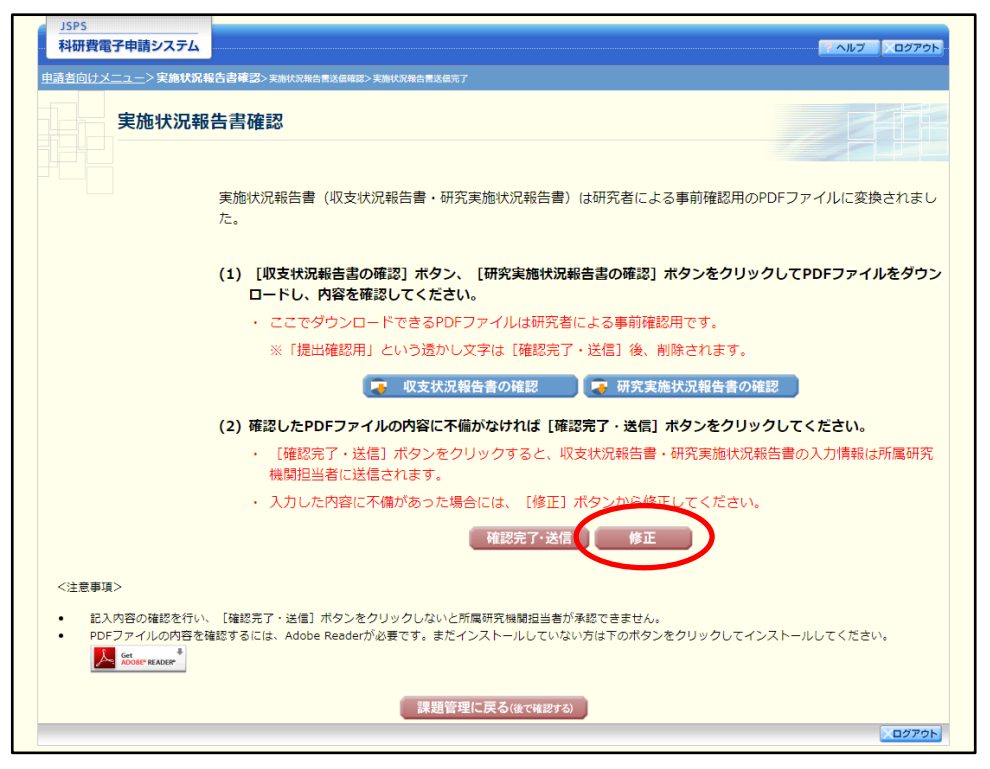

② 「所属研究機関情報及び代表者情報等の確認」画面が表示されます。「所属研究機関情報及び代表者 情報等の確認」画面以降の操作の詳細は「2.8.1 実施状況報告情報の入力」を参照してください。

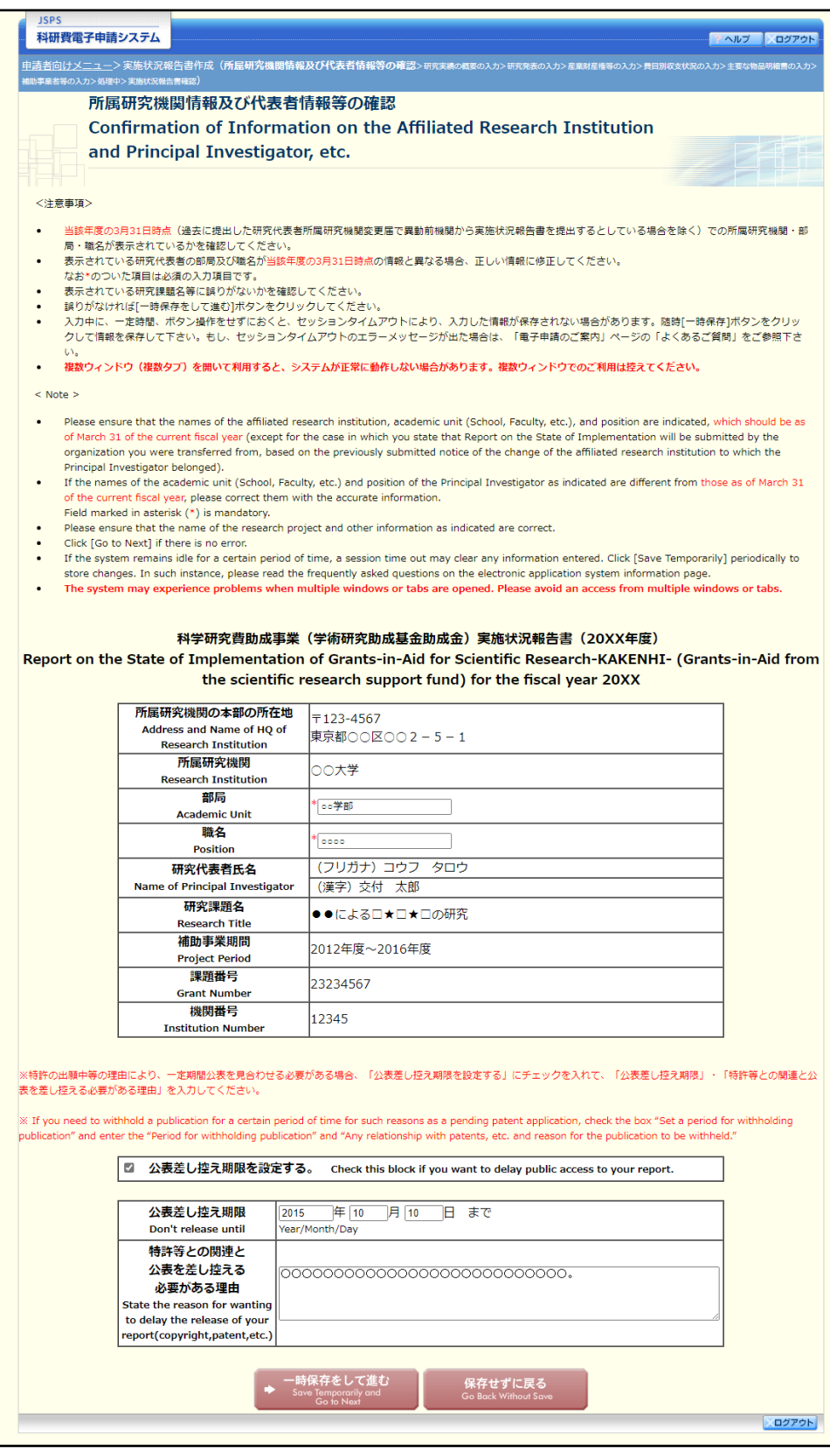

### ご注意

※ 修正後は、作成された収支状況報告書・研究実施状況報告書のPDF ファイルを確認し て [確認完了・送信] をクリックしてください。

## 2.9. 処理状況確認・実施状況報告情報作成再開

一時保存して中断していた収支状況報告書・研究実施状況報告書の作成を再開、または一旦作成を 完了した収支状況報告書・研究実施状況報告書を修正することができます。

## 2.9.1 処理状況確認

① 「申請者向けメニュー」画面で、「状況」欄の[課題状況の確認]をクリックします。

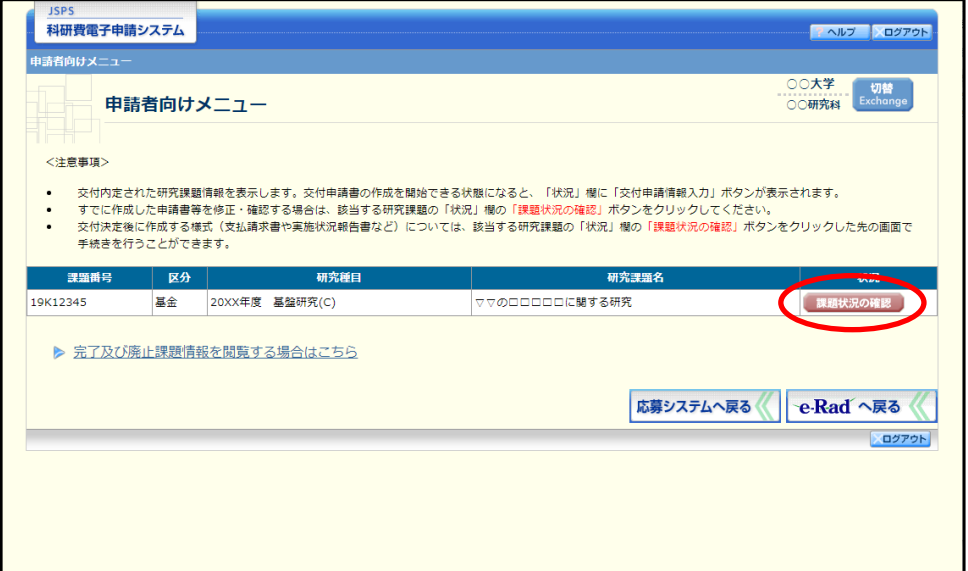

② 「課題管理(学術研究助成基金助成金)」画面が表示されます。該当年度の「実施状況報告書」欄を確 認します。注意事項の各種手続きのリンクをクリックすると、処理状況の意味を参照することができ ます。

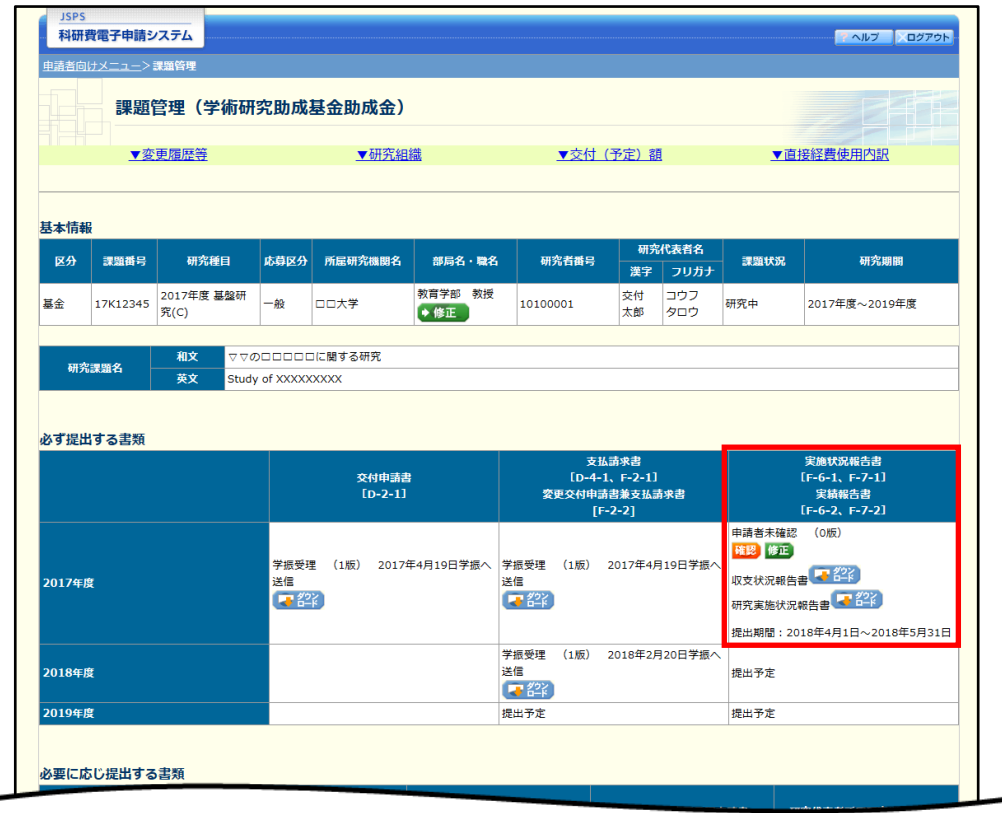

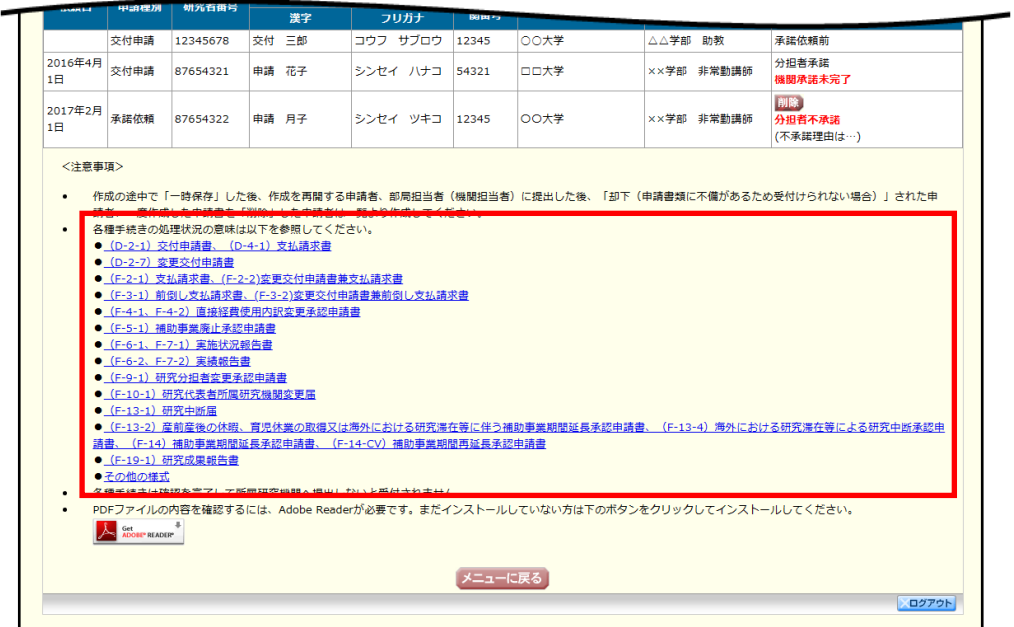

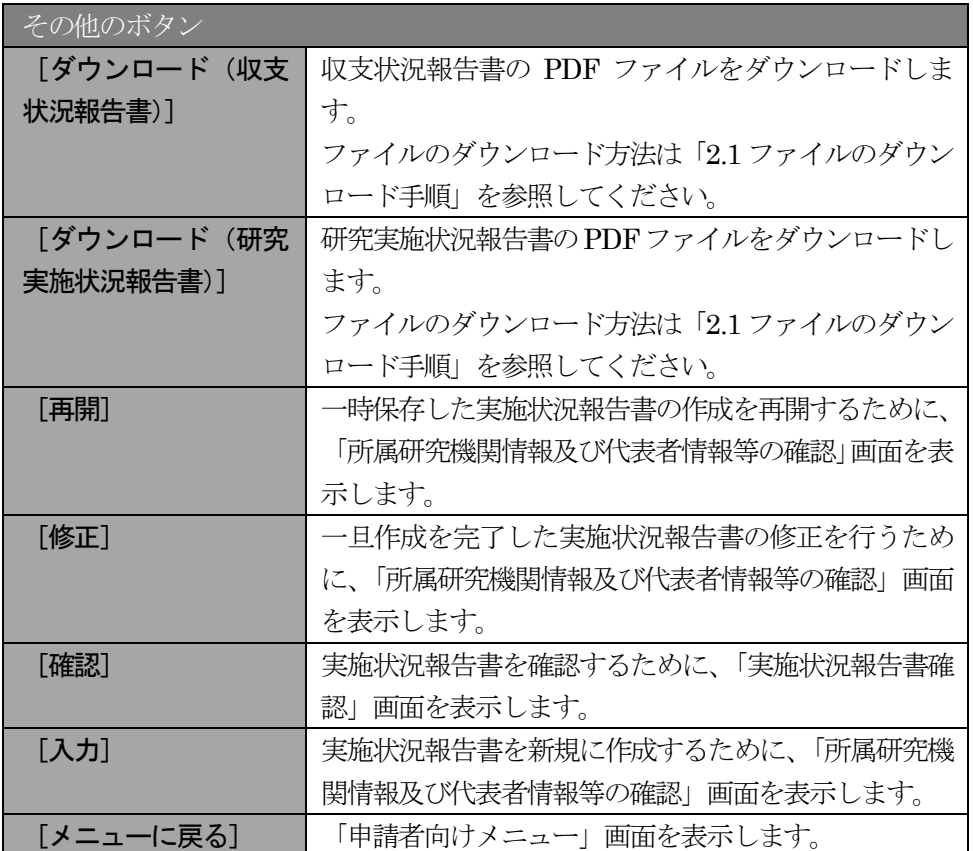

## 2.9.2 収支状況報告書·研究実施状況報告書 PDF ファイルのダウンロード

収支状況報告書・研究実施状況報告書の内容を確認するには、以下の手順に従います。

① 「課題管理(学術研究助成基金助成金)」画面で、該当年度の「実施状況報告書」欄の[ダウンロード] をクリックします。

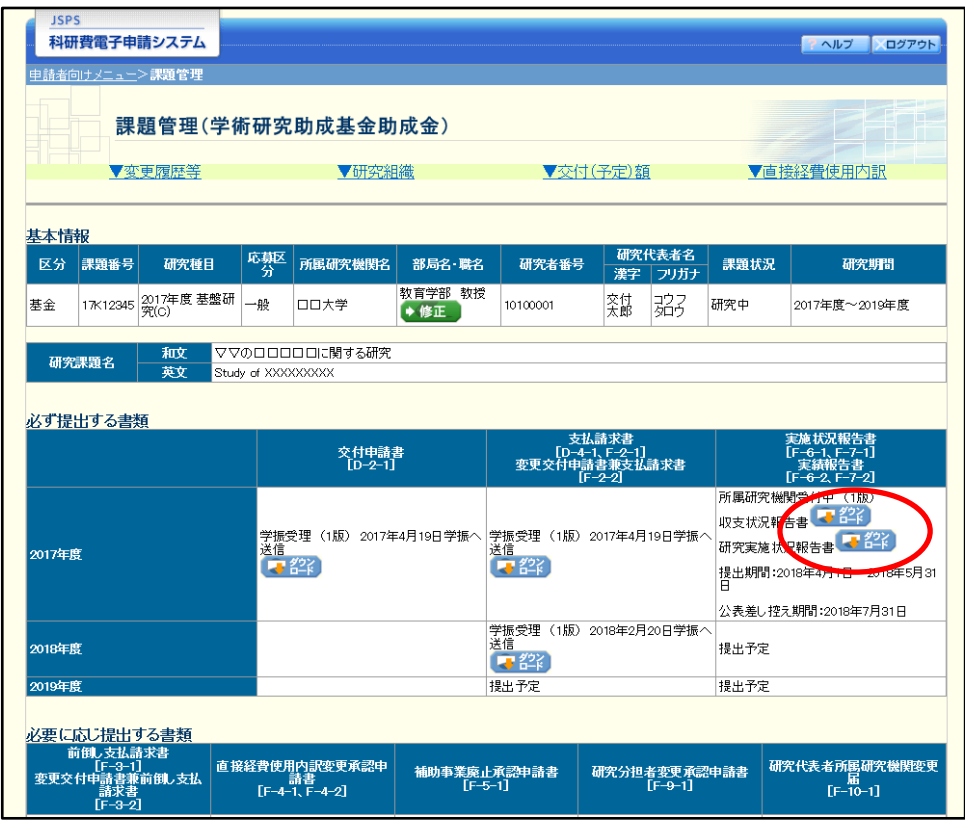

### ご注意

※ ファイルのダウンロード方法は「2.1 ファイルのダウンロード手順」を参照してくださ  $\bar{V}$   $\bar{\ }$ 

# 2.9.3再開

一時保存した実施状況報告情報の作成を再開するには、以下の手順に従います。

① 「課題管理(学術研究助成基金助成金)」画面で、該当年度の「実施状況報告書」欄の[再開]をクリ

ックします。

| <b>JSPS</b>                                                           |                                    | 科研費電子申請システム         |          |                                  |                                                     |                                        |          |                                                                  |      | アヘルプ<br>ログアウト |
|-----------------------------------------------------------------------|------------------------------------|---------------------|----------|----------------------------------|-----------------------------------------------------|----------------------------------------|----------|------------------------------------------------------------------|------|---------------|
| 申請者向けメニュー>課題管理                                                        |                                    |                     |          |                                  |                                                     |                                        |          |                                                                  |      |               |
| 24 T<br>課題管理(学術研究助成基金助成金)                                             |                                    |                     |          |                                  |                                                     |                                        |          |                                                                  |      |               |
| ▼変更履歴等                                                                |                                    |                     | ▼研究組織    |                                  | ▼交付(予定)額                                            |                                        |          | ▼直接経費使用内訳                                                        |      |               |
| 基本情報                                                                  |                                    |                     |          |                                  |                                                     |                                        |          |                                                                  |      |               |
| 区分                                                                    | 課題番号                               | 研究種目                | 応募区<br>分 | 所属研究機関名                          | 部局名 職名                                              | 研究者番号                                  | 漢字       | 研究代表者名<br>フリガナ                                                   | 課題状況 | 研究期間          |
| 基金                                                                    | 17K12345                           | 2017年度 基盤研<br> 究(C) | 一般       | 口口大学                             | 教育学部 教授<br>◆ 修正                                     | 10100001                               | 交付<br>太郎 | 詔                                                                | 研究中  | 2017年度~2019年度 |
| ▽▽のロロロロロに関する研究<br>和文<br>研究課題名<br>英文<br>Study of XXXXXXXXX<br>必ず提出する書類 |                                    |                     |          |                                  |                                                     |                                        |          |                                                                  |      |               |
|                                                                       |                                    |                     |          | 交付申請書<br>[D-2−1]                 | 支払請求書<br>[D-4-1, F-2-1]<br>変更交付申請書兼支払請求書<br>$F-2-2$ |                                        |          | 実施状況報告書<br>$[F-6-1, F-7-1]$<br>- 実績報告書<br>[F-6-2、F-7 <u>-2</u> ] |      |               |
| 2017年度                                                                |                                    |                     | 5 從      | 学振受理 (1版) 2017年4月19日学振へ<br> 送信__ | 学振受理 (1版)2017年4月19日学 <mark>期</mark> へ<br>送信<br>「『空  |                                        |          | TF成中 (O版)<br>再開<br>提出期間:2018年4月1日~2018年5月31<br>A                 |      |               |
| 2018年度                                                                |                                    |                     |          |                                  |                                                     | 学振受理<br>送信<br>(1版) 2018年2月20日学振へ<br>零裂 |          | 提出予定                                                             |      |               |
| 2019年度                                                                |                                    |                     |          |                                  | 提出予定                                                |                                        |          | 提出予定                                                             |      |               |
|                                                                       | 必要に応じ提出する書類<br>前倒し支払請求書<br>$F-3-1$ |                     |          | 直接経費使用内訳変更承認申                    | 任帖古米中   必訳市詳中                                       |                                        |          | 7.000ノMg セネス スミスポミキネ                                             |      | 研究代表者所属研究機関変更 |

#### ② 「所属研究機関情報及び代表者情報等の確認」画面が表示され、中断した作成処理を続行します。

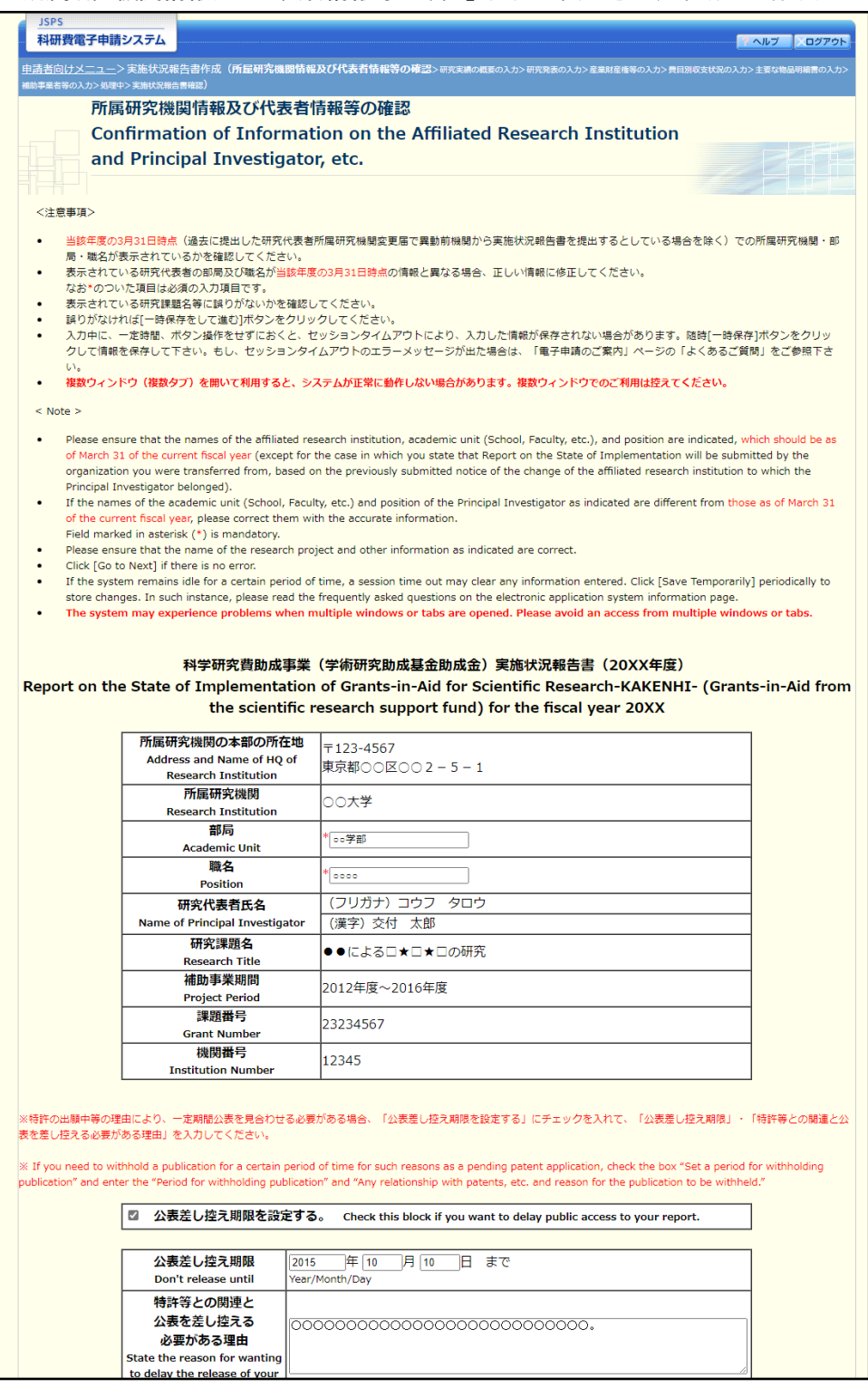

- ※ 「所属研究機関情報及び代表者情報等の確認」画面以降の操作の詳細は「2.8.1 実施状 況報告情報の入力」を参照してください。
- ※ 実施状況報告情報を作成後は、作成された PDF ファイルを確認して[確認完了・送 信]をクリックしてください。

## 確認

「2.8.1 実施状況報告情報の入力」の「実施状況報告書確認」画面で [課題管理に戻る (後で確認す る)]を選択した収支状況報告書・研究実施状況報告書の確認以降の処理を行うには以下の手順に従い ます。

① 「課題管理(学術研究助成基金助成金)」画面で、該当年度の「実施状況報告書」欄の[確認]をクリ ックします。

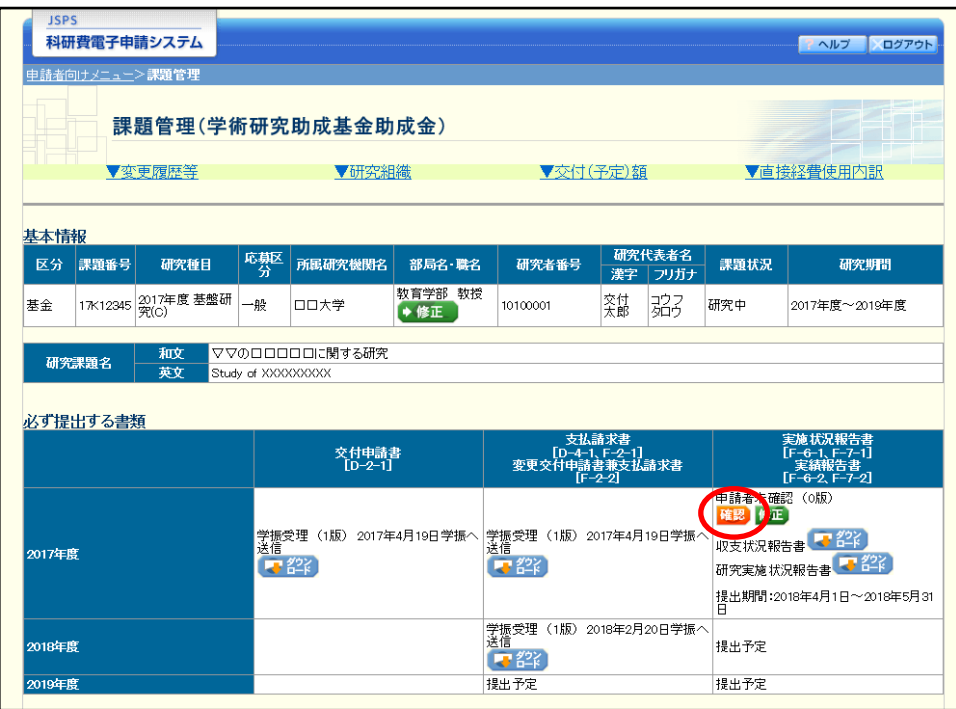

② 「実施状況報告書確認」画面が表示されます。[収支状況報告書の確認]及び[研究実施状況報告書の 確認]をクリックして収支状況報告書及び研究実施状況報告書の内容に不備がないか確認します。

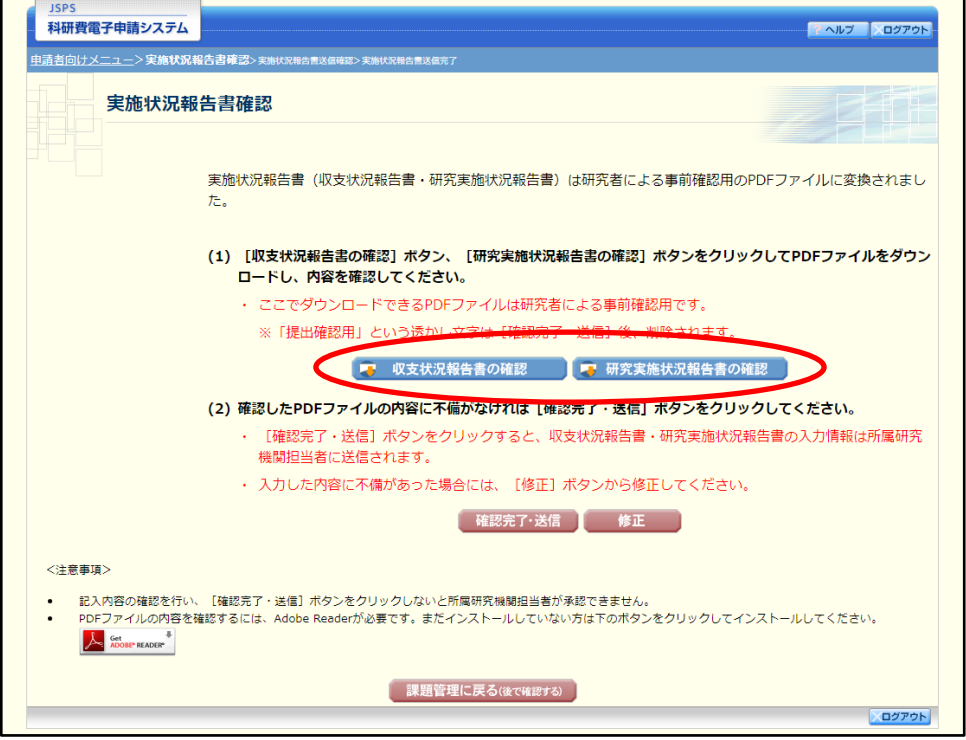

- ※ ファイルのダウンロード方法は「2.1 ファイルのダウンロード手順」を参照してくださ  $V<sub>o</sub>$
- ※ 操作の詳細は「2.8.1 実施状況報告情報の入力」を参照してください。
- ※ 確認・送信が完了していない収支状況報告書・研究実施状況報告書は、所属研究機関 担当者(または部局担当者)が承認(確認)をすることができません。

# 2.9.5 修正(所属研究機関の却下後)

所属研究機関により却下された実施状況報告情報の修正をするには、以下の手順に従います。

① 「課題管理(学術研究助成基金助成金)」画面で、該当年度の「実施状況報告書」欄の[修正]をクリ ックします。

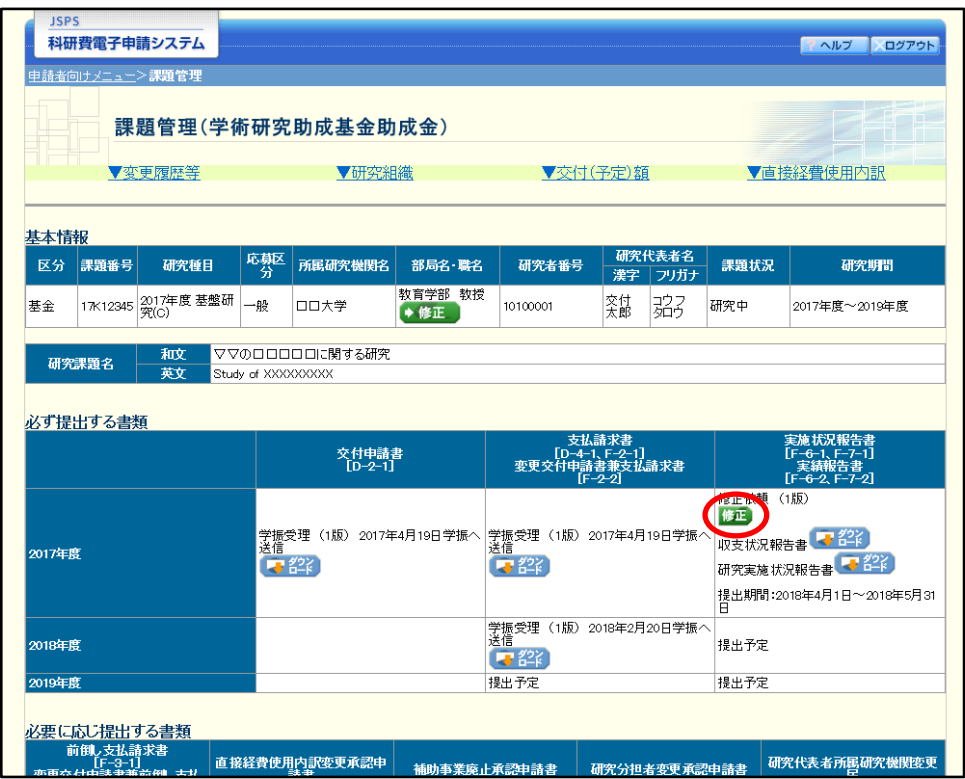

#### ② 「所属研究機関情報及び代表者情報等の確認」画面が表示されます。

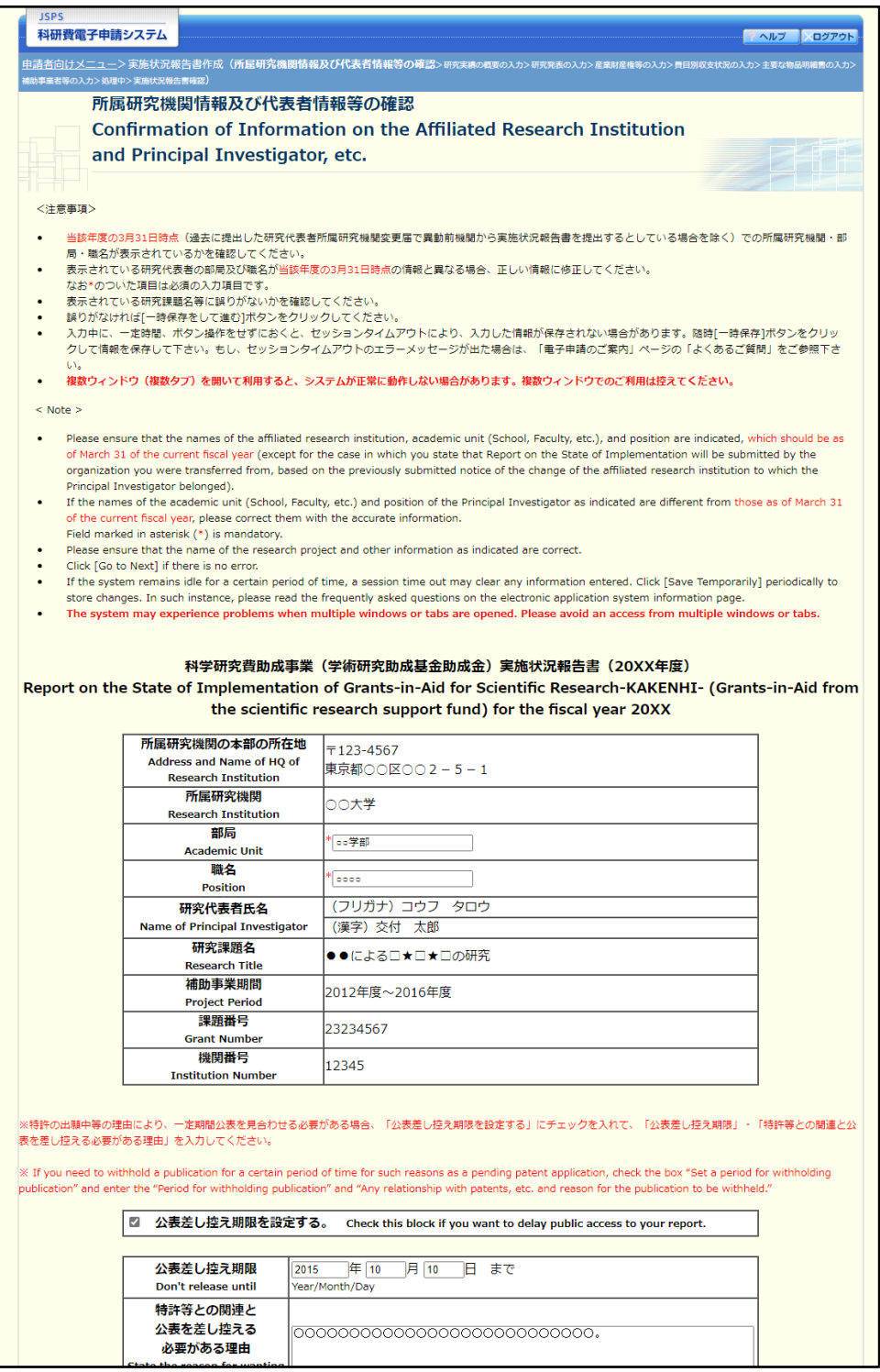

- ※ 「所属研究機関情報及び代表者情報等の確認」画面以降の操作の詳細は「2.8.1 実施状 況報告情報の入力」を参照してください。
- ※ 実施状況報告情報を修正後は、作成された PDF ファイルを確認して[確認完了・送 信]をクリックしてください。